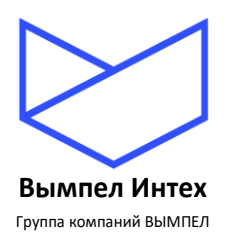

**ОБЩЕСТВО С ОГРАНИЧЕННОЙ ОТВЕТСТВЕННОСТЬЮ «Вымпел ИНТЕХ»**

# **ПРОГРАММНЫЙ КОМПЛЕКС «GANNET-SCADA»**

# **Программный модуль «GanNet-SCADA Око»**

# **Описание применения**

**RU.ВМПН.00001-01 03 31**

**Листов 46**

**Москва, 2023**

# **С О Д Е Р Ж А Н И Е**

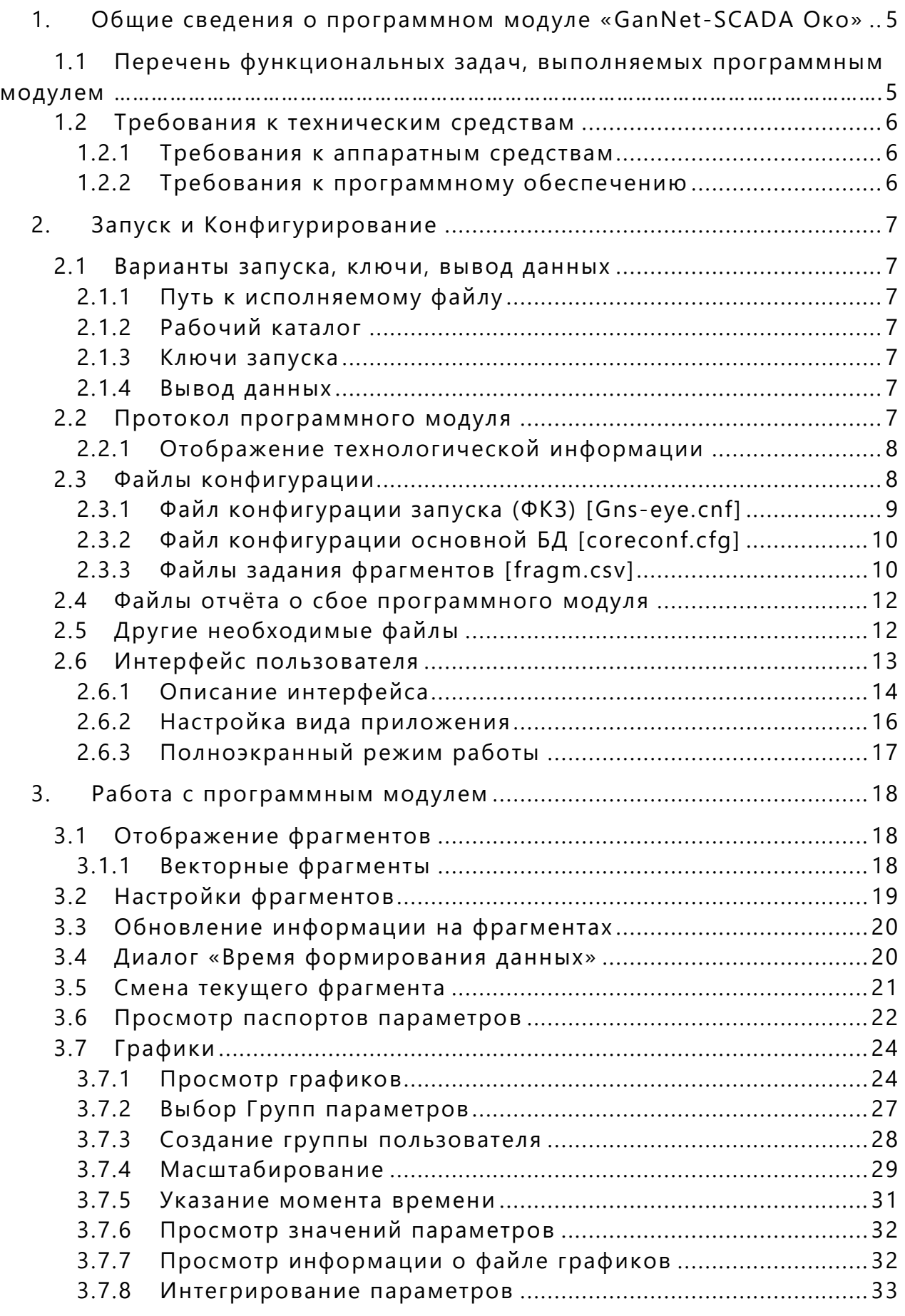

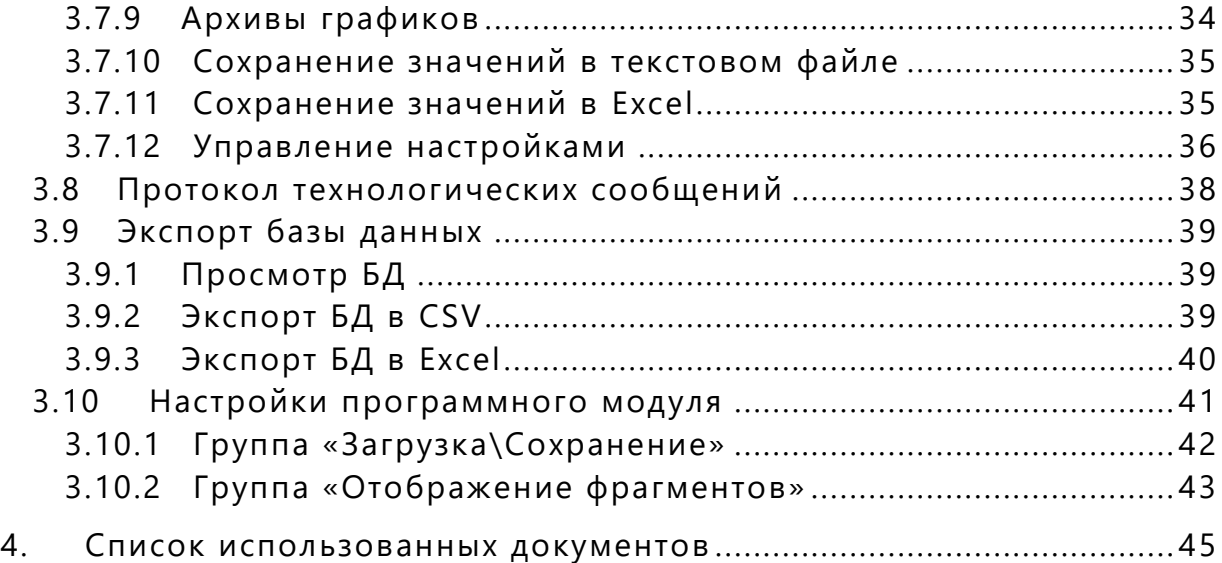

# *ВВЕДЕНИЕ*

В настоящем документе приводится описание применения и руководство пользователя программного модуля «GanNet-SCADA Око», предназначенной для отображения технологической информации, собираемой и обрабатываемой программным комплексом «GanNet-SCADA».

В тексте документа использованы следующие сокращения:

- БД база данных
- ЛКМ левая кнопка мыши
- ПКМ правая кнопка мыши
- ФКЗ файл конфигурации запуска

# <span id="page-4-0"></span>1. ОБЩИЕ СВЕДЕНИЯ О ПРОГРАММНОМ МОДУЛЕ «GANNET-**SCADA OKO»**

Программный модуль «GanNet-SCADA Око» (далее по тексту «приложение» или «программный модуль») является частью Программного комплекса «GanNet-SCADA» (см. Документ 2). Программный модуль обеспечивает отображение технологической информации в виде:

- фрагментов мнемосхем (видеокадров);
- $\star$ графиков изменения значений параметров (трендов);
- $\star$ протокола технологических событий.

Программный модуль может отображать данные, получаемые от одного Программного комплекса «GanNet-SCADA» с одной БД или от нескольких Комплексов со множеством баз данных (Рисунок 1-1).

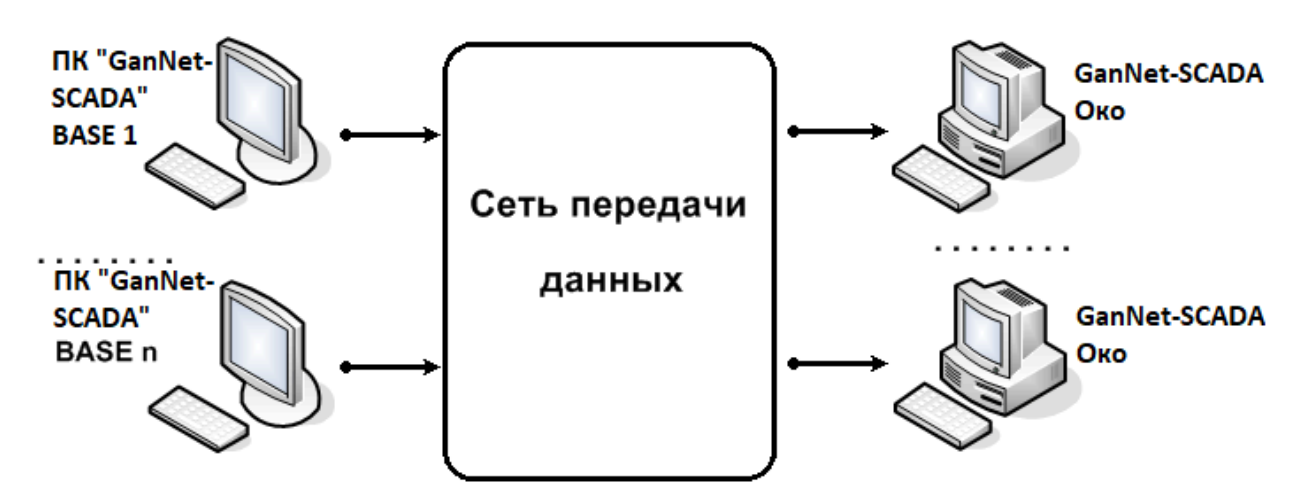

Рисунок 1-1 - Работа с единственной БД и с множеством БД

<span id="page-4-2"></span>Программный модуль отображает данные, сохраняемые программным модулем «GanNet-SCADA Micro» в файлах Базы данных.

Для отображения данных о ходе технологического процесса «в реальном времени» используется следующая схема.

1) Компьютеры с работающей программным модулем «GanNet-SCADA Micro» при помощи задачи резервного копирования периодически копируют файлы своих БД на файловый сервер (FS), каждая БД в свой каталог **BASE 1...n.** 

2) Компьютеры пользователей («GanNet-SCADA Око») имеют права на чтение файлов БД (BASE 1...n) на сервере (FS). Программный модуль «GanNet-SCADA Око» читает данные с файлового сервера и отображает их.

#### <span id="page-4-1"></span>1.1 Перечень функциональных задач, **выполняемых** программным модулем

К функциям программного модуля «GanNet-SCADA Око» относятся:

• отображение информации в виде фрагментов мнемосхем (видеокад-

ров);

- отображение протоколов:
	- технологических событий;
	- действий оперативного персонала;
	- системных событий (запусков, сбоев в работе комплекса, технических средств и внешних устройств связи с объектом);
- просмотр нормативно-справочной информации, паспортов, параметров, уставок и т.п.;
- отображение архивной информации в виде графиков изменения (трендов) параметров.

# <span id="page-5-0"></span>**1.2 Требования к техническим средствам**

# <span id="page-5-1"></span>**1.2.1 Требования к аппаратным средствам**

Для комфортной работы с программным модулем «GanNet-SCADA Око» необходим компьютер со следующей конфигурацией:

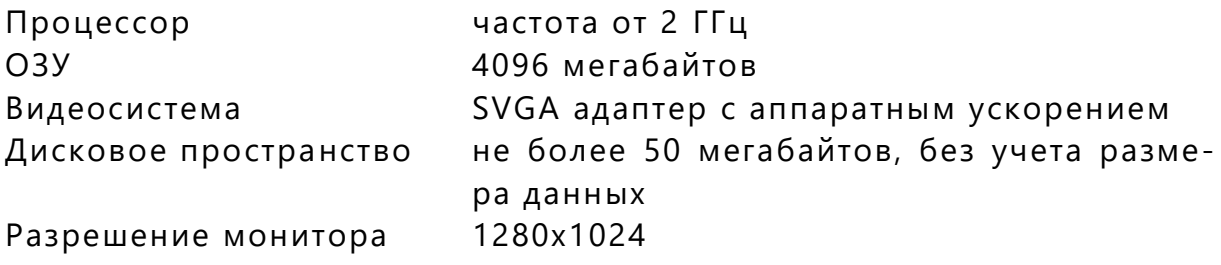

**Замечание:** Загружаемые базы данных занимают значительное место в оперативной памяти (примерно от 10 до 15 мегабайтов на одну базу), и в случае работы программного модуля с несколькими базами возможна ситуация, когда оперативной памяти недостаточно, что может привести к снижению общей производительности работы системы, а при нехватке места на диске к аварийному завершению программного модуля.

# <span id="page-5-2"></span>**1.2.2 Требования к программному обеспечению**

Программный модуль «GanNet-SCADA Око» функционирует в среде 32 или 64-разрдной ОС Microsoft Windows или в ОС Linux в среде WINE.

Для просмотра справочной информации должна быть установлена программа для просмотра PDF-файлов.

# <span id="page-6-0"></span>2. ЗАПУСК И КОНФИГУРИРОВАНИЕ

#### <span id="page-6-2"></span><span id="page-6-1"></span>2.1 Варианты запуска, ключи, вывод данных

#### 2.1.1 Путь к исполняемому файлу

Программный модуль «GanNet-SCADA Око» запускается из командной строки или через ярлык на Рабочем столе.

Запуск программного модуля можно производить из командного (скриптового) файла.

#### <span id="page-6-3"></span>2.1.2 Рабочий каталог

Запуск выполняется из рабочего каталога.

Это должен быть каталог, в котором содержится единственная БД (если программный модуль работает с ней) или основная БД (если с несколькими БД).

Пути к базам данных могут задаваться относительно рабочего каталога.

#### <span id="page-6-4"></span>2.1.3 Ключи запуска

Ключи необходимо задать при запуске программного модуля. Ключи задаются в параметрах командной строки. Если в параметрах командной строки ключи не заданы, они берутся из конфигурационного файла (см.  $3.4.1$ ).

#### <span id="page-6-5"></span>2.1.4 Вывод данных

При нормальной работе программного модуля не производится никаких записей на диск в каталоги баз данных. Работа происходит только в режиме чтения данных (исключения описаны в 2.4).

Программный модуль может быть запущена с компьютера пользователя и при этом обращаться за данными, например, на файловый сервер сети, на котором расположены файлы Баз Данных.

Программный модуль «GanNet-SCADA Око» использует для хранения служебных данных не только файлы, но и ключи в реестре Windows (например, параметры печати, определённые пользователем, настройки панелей инструментов и пр.) причём независимо для каждого пользовате-ЛЯ.

#### <span id="page-6-6"></span>2.2 Протокол программного модуля

Программный модуль ведёт протокол своей работы, который представляет собой последовательность сообщений с указанием времени. Сообщения информируют о том, что программный модуль запущена; есть ли параметры в командной строке; найден ли файл конфигурации запуска; успешно ли он открыт; сколько параметров в сводной БД; сколько времени затрачено на инициализацию баз данных, и т.д.

Программный модуль может выдавать сообщения об ошибках. В них говорится о некорректной конфигурации запуска. Работа программного модуля останавливается с выдачей диалоговой на экран. В этой панели отображается протокол программного модуля ([Рисунок](#page-7-2) 2-1). После нажатия на кнопку «Закрыть» программный модуль закрывается.

Можно сохранить протокол в текстовом файле (если в файле уже был какой-то текст, то текст протокола добавляется в конец файла).

Программный модуль может выдавать информационные сообщения. Работа программного модуля не останавливается.

После нажатия на кнопку «Закрыть» закрывается панель протокола, но программный модуль не закрывается, а продолжает работу.

| Протокол (сбои, ошибки и предупреждения программы)<br>$\mathbf{x}$ |                                                                                                    |                         |                  |  |  |  |  |
|--------------------------------------------------------------------|----------------------------------------------------------------------------------------------------|-------------------------|------------------|--|--|--|--|
|                                                                    | Сообщение                                                                                            | Время                   |                  |  |  |  |  |
| ✓                                                                  | Программа запущена. Версия от Nov 1 2022                                                             | 02.11.2022 12:34:49.685 |                  |  |  |  |  |
|                                                                    | Командная строка: "C:\Program Files (x86)\GNS\gns-arch\gns-eye.exe" /T0 /с 02.11.2022 12:34:49.700   |                         |                  |  |  |  |  |
|                                                                    | .<br>В качестве фона для программы использован внутренний ресурс (Внешний -02.11.2022 12:34:49.700 - |                         |                  |  |  |  |  |
|                                                                    | Инициализация баз данных: 0,0096 сек.                                                                | 02.11.2022 12:34:49.731 |                  |  |  |  |  |
|                                                                    | Создание классов фрагментов: 0,0651 сек.                                                             | 02.11.2022 12:34:49.794 |                  |  |  |  |  |
|                                                                    | недостаточно памяти CExecDBMan::ReadFragmLibData                                                     | 02.11.2022 12:34:49.794 |                  |  |  |  |  |
|                                                                    | Вывод фрагмента(ов): 0,0794 сек.                                                                     | 02.11.2022 12:34:49.887 |                  |  |  |  |  |
|                                                                    |                                                                                                    |                         |                  |  |  |  |  |
|                                                                    |                                                                                                    |                         |                  |  |  |  |  |
|                                                                    |                                                                                                    |                         |                  |  |  |  |  |
|                                                                    |                                                                                                    |                         |                  |  |  |  |  |
|                                                                    |                                                                                                    |                         |                  |  |  |  |  |
|                                                                    |                                                                                                    |                         |                  |  |  |  |  |
|                                                                    |                                                                                                    |                         |                  |  |  |  |  |
|                                                                    |                                                                                                    |                         |                  |  |  |  |  |
|                                                                    |                                                                                                    |                         |                  |  |  |  |  |
|                                                                    |                                                                                                    |                         |                  |  |  |  |  |
|                                                                    |                                                                                                    |                         |                  |  |  |  |  |
|                                                                    |                                                                                                    |                         |                  |  |  |  |  |
|                                                                    |                                                                                                    |                         |                  |  |  |  |  |
|                                                                    |                                                                                                    | Закрыть                 | Сохранить в файл |  |  |  |  |

*Рисунок 2-1 – Диалог протокола программного модуля*

#### <span id="page-7-2"></span><span id="page-7-0"></span>**2.2.1 Отображение технологической информации**

Программный модуль позволяет отображать информацию как из одной БД, так и из нескольких БД.

Если конфигурируется единственная БД, то она задаётся в файле **coreconf.cfg**.

Если конфигурируется несколько БД, то основная БД задаётся в файле **coreconf.cfg**, а список остальных БД задаётся в **fragm.csv**.

#### <span id="page-7-1"></span>**2.3 Файлы конфигурации**

Файлы конфигурации принято именовать стандартными именами. Можно задавать и другие имена. Но ниже в названиях подразделов в квадратных скобках указаны эти стандартные имена.

### <span id="page-8-0"></span>2.3.1 Файл конфигурации запуска (ФКЗ) [Gns-eye.cnf]

Программному модулю требуются ключи запуска, т.е. параметры, значения которых необходимо задать при запуске. Ключи задаются в параметрах командной строки, а при их полном отсутствии - в файле конфигурации запуска (ФКЗ).

ФКЗ должен находиться в рабочем каталоге, а его имя должно совпадать с именем исполняемого файла (различие в расширениях: у ФКЗ расширение .cnf).

Стандартные имена файлов:

#### Gns-eye.exe Gns-eye.cnf

Но может потребоваться запускать исполняемый файл под другим именем (при хранении разных вариантов конфигурации в одном месте). Тогда ФКЗ должен иметь то же имя, что и исполняемый файл (а его расширение .cnf).

Ключи запуска приведены ниже. Они нечувствительны к регистру.

#### /А{файл фрагментов}

Задаёт имя файла описания дополнительных фрагментов при запуске программного модуля с несколькими БД. В этом файле находится список дополнительных БД (кроме основной, заданной в файле coreconf.cfg).

Файл текстовый. Задание пустого ключа «/А» вызывает ошибочное завершение программного модуля.

#### /ВМР={файл фона}

Задаёт имя bmp-файла, используемого в программном модуле в качестве фонового изображения.

#### /С{файл coreconf.cfg}

Задаёт имя файла конфигурации системы (возможен полный и относительный путь, файл - аналог coreconf.cfg).

#### /IgnoreTMPGRH

Загружать на просмотр графики из файла history.grh. Файл tmp.grh игнорировать.

#### /О{смещение часового пояса}

Смещение (в часах) часового пояса места источника данных относительно часового пояса места просмотра. Например, /01, /0-5.

#### /Report

По завершении работы программного модуля записать протокол про-

граммного модуля в заданный файл отчёта. Когда программный модуль закрывается по команде пользователя, открывается диалог записи файла отчёта.

Предлагается выбрать путь, по которому записать файл.

Предлагается имя файла Gns-eye.rpt.

Если файл с заданным именем существует, то протокол записывается в конец файла.

## **/STD**

После запуска программного модуля открыть диалог «Время формирования данных»

#### **/T{время\_устаревания\_данных}**

Интервал времени (в минутах), после которого считать файлы БД устаревшими. По умолчанию используется «**/T20**», т.е. данные устаревают через 20 минут. Значение «**/T0**»: данные никогда не устаревают.

# <span id="page-9-0"></span>**2.3.2 Файл конфигурации основной БД [coreconf.cfg]**

Файл **coreconf.cfg** представляет собой бинарный файл, в котором хранится конфигурация единственной (или основной) базы данных .

Файл должен располагаться в каталоге системы, в которой в виде подкаталога располагается БД (см. [2.2.1\)](#page-7-0).

Конфигурирование выполняется в программном модуле «**GanNet-SCADA Архитектор»** (Архитектор).

Программный модуль «GanNet-SCADA Око» использует следующие данные из конфигурационного файла **coreconf.cfg**:

• Путь к Базе Данных

При работе с одной БД файл **coreconf.cfg** содержит относительный путь к каталогу БД. При работе с несколькими БД \тот файл содержит путь к основной БД.

• Количество параметров в Базе Данных

# <span id="page-9-1"></span>**2.3.3 Файлы задания фрагментов [fragm.csv]**

Это текстовые файлы, в котором задаются дополнительные базы данных при работе программного модуля «GanNet-SCADA Око» с несколькими БД. Если есть дополнительные БД, то они описываются в файле, имя которого указано в ключе «**/A**» файла конфигурации запуска (см. [2.3.1\)](#page-8-0).

Конфигурационный файл имеет расширение «**.csv**».

Каждая строка файла описывает одну БД, если она не пустая и не начинается с символа ';' (точка с запятой). В последнем случае это комментарий.

В строке следуют значения параметров, между которыми ставятся сим-

волы-разделители.

В таблице ниже приводится описание и порядок следования параметров.

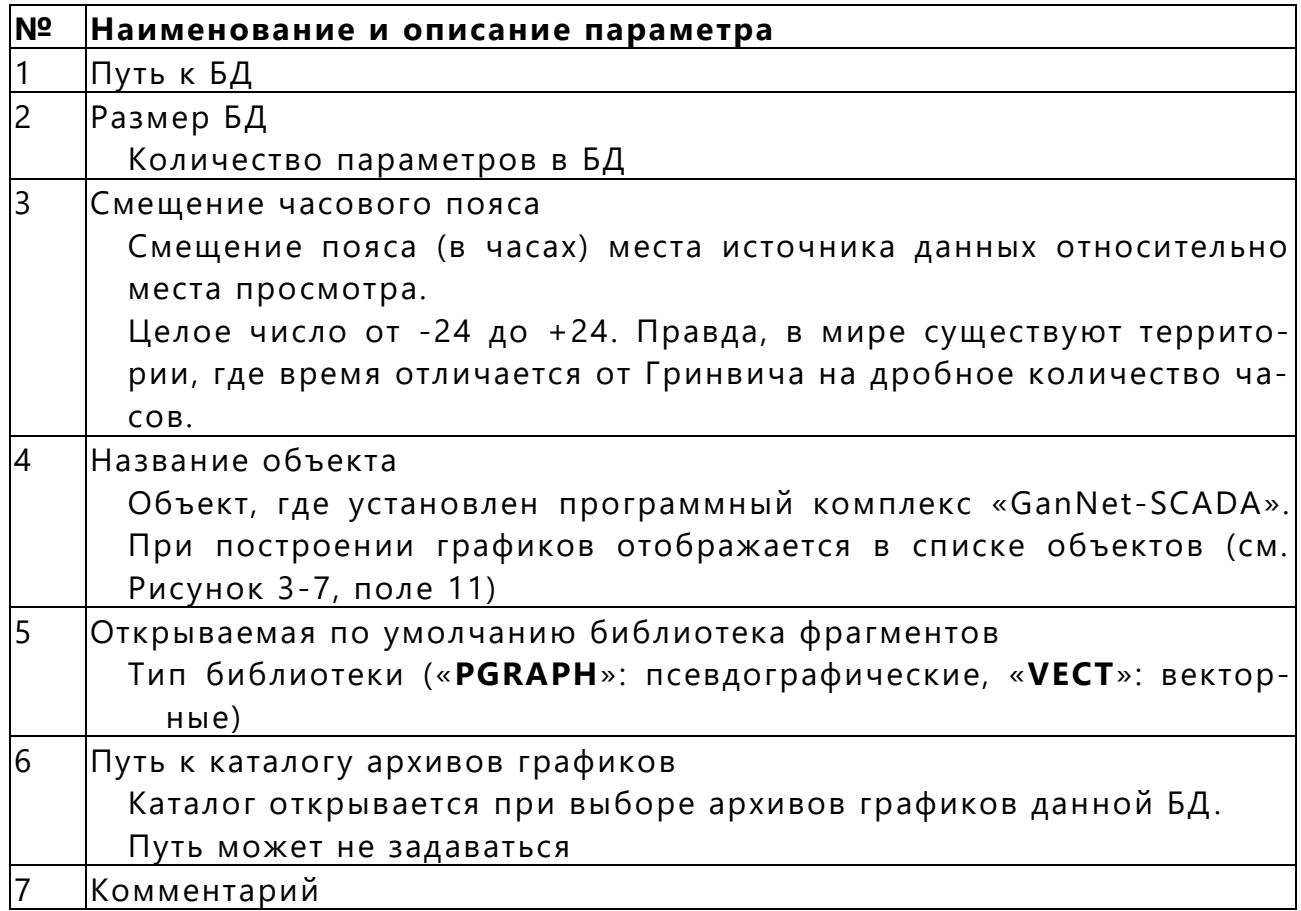

#### **Разделители**

Для файлов в формате «**.CSV**» поля должны отделяться друг от друга одной запятой.

#### Пример файла **fragm.csv**

В файле длинные строки, поэтому здесь для наглядности каждая строка представлена в виде нескольких строк с абзацным выступом.

SMOLENSK,1080,1,СМОЛЕНСКОЕ УМГ, PGRAPH, SMOLENSK\HIST\_ARC,Время Московское \\fs1\disk\_r\data\orsha, 2160,0,ОРШАНСКОЕ УМГ, PGRAPH, \\fs1\disk\_r\exec.440\orsha\hist\_arc KRUPKI, 2160, KPYNCKOE УМГ, PGRAPH MINSK, 2160, , МИНСКОЕ УМГ, PGRAPH NESVIZ, 1080,0,НЕСВИЖСКОЕ УМГ, PGRAPH IVACEV, 2160, ,КС ИВАЦЕВИЧИ, PGRAPH KOBRIN, 2160,,КОБРИНСКОЕ УМГ, PGRAPH SLONIM, 3240, ,СЛОНИМСКОЕ УМГ, PGRAPH OSIPOV, 1080,,ОСИПОВИЧСКОЕ УМГ, PGRAPH GOMEL, 2160, , ГОМЕЛЬСКОЕ УМГ,PGRAPH d:\data\YAMAL\_SL,3240, ,ЯМАЛ-ЕВРОПА СЛОНИМ, VECT r:\data\YAMAL\_NE,2160, ,ЯМАЛ-ЕВРОПА НЕСВИЖ, VECT

Для создания и редактирования файлов **.CSV** используйте текстовый редактор.

#### <span id="page-11-0"></span>**2.4 Файлы отчёта о сбое программного модуля**

Если во время работы «GanNet-SCADA Око» происходит программный сбой (исключение), то формируется файл отчёта о сбое программного модуля. Файл располагается в подкаталоге **CORE** дерева БД.

Корректная работа программного модуля «GanNet-SCADA Око» далее невозможна. Выдаётся сообщение [\(Рисунок](#page-11-2) 2-2), и программный модуль следует перегрузить.

Если Вы стали свидетелем такой ошибки, пожалуйста, отправьте файлы отчётов о сбоях программного модуля разработчикам. Отправьте также протокол работы программного модуля (файл Gns-eye.rpt). Это поможет улучшить программу и исправить возможные ошибки.

Наименование файла отчёта о сбое имеет вид:

#### coreYYMMDDhhmmss.msec.txt

Файл имеет расширение «**.txt**».

Имя начинается на «**core**», далее идут цифры, обозначающие время создания файла (**YY**: 2 цифры года, **MM**: 2 цифры месяца, **DD**: 2 цифры дня в месяце, **hh**: 2 цифры часа, **mm**: 2 цифры минут, **ss**: 2 цифры секунд, **msec**: 3 цифры миллисекунд).

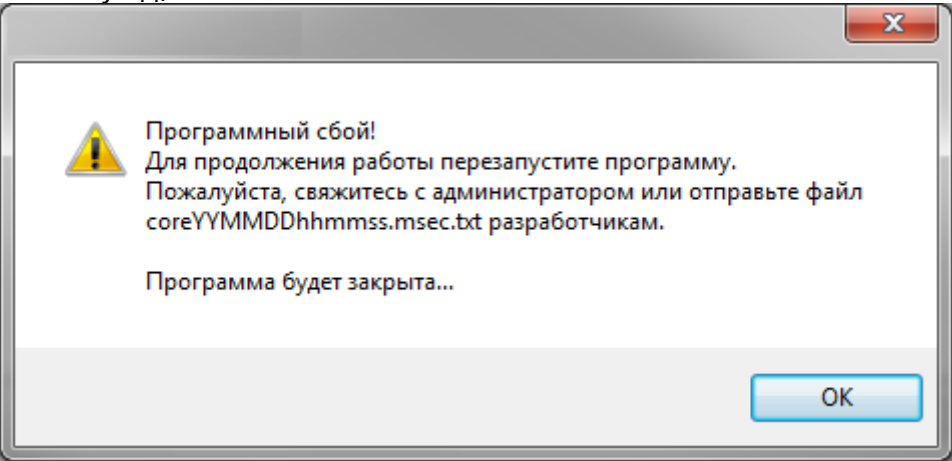

*Рисунок 2-2 – Сообщение о сбое программного модуля*

#### <span id="page-11-2"></span><span id="page-11-1"></span>**2.5 Другие необходимые файлы**

Для нормальной работы программного модуля с базами данных необходимо наличие ещё ряда файлов в каждой БД. Описание файлов Базы данных приводится в [Документ](#page-44-2) 1.

В каталоге системы баз данных должен содержаться файл

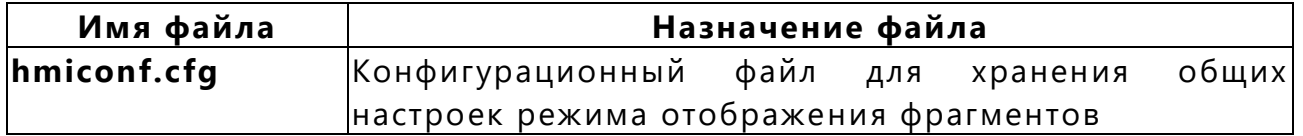

Для отображения данных о ходе технологического процесса программный модуль «GanNet-SCADA Око» использует файлы Базы данных:

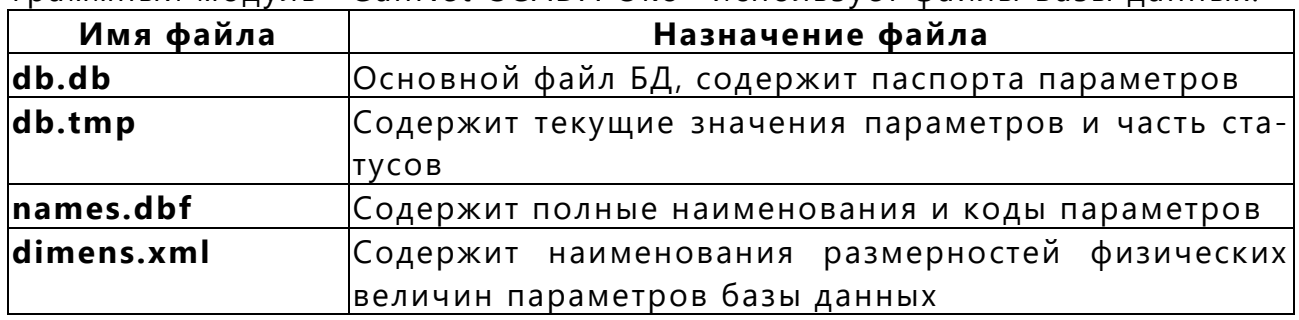

Файлы подсистемы отображения информации в виде фрагментов мнемосхем:

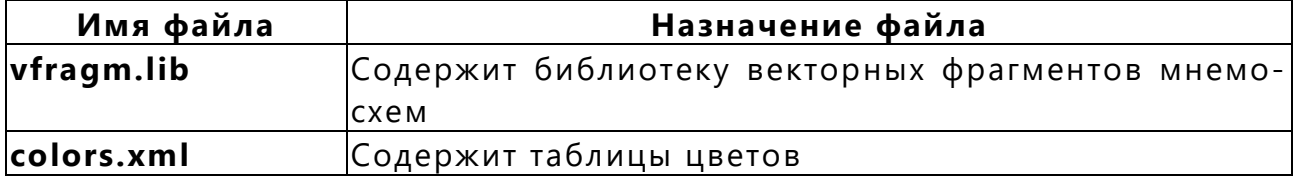

Файлы, используемые для отображения изменения значений параметров в виде графиков:

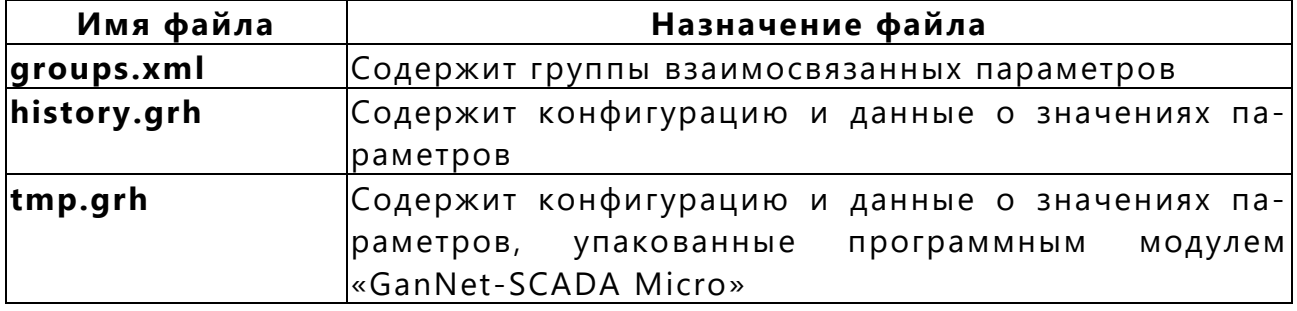

А также файлы:

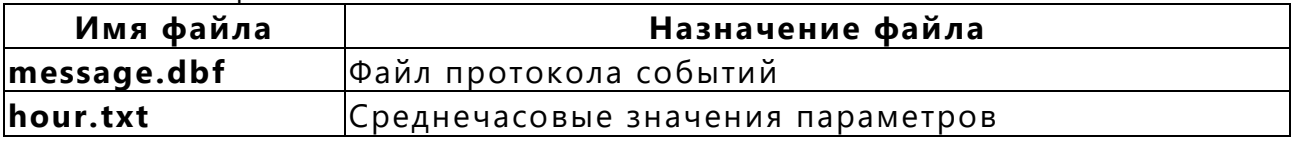

# <span id="page-12-0"></span>**2.6 Интерфейс пользователя**

Программный модуль «GanNet-SCADA Око» может отображать контролируемые процессы в виде:

- фрагментов мнемосхем со значениями параметров;
- графиков изменения значений, объединённых в группы параметров;
- окна технологических и аварийных сообщений.

Все функции и команды, реализованные в программном модуле, мож-

но вызывать одним из следующих способов:

- из операционных меню текущего режима;
- из динамических меню;
- с использованием кнопок панелей инструментов («тулбаров» англ.);
- с помощью «Горячих клавиш».

Для этого можно использовать клавиатуру и мышь. Функции и команды логически упорядочены и объединены в основном меню программного модуля в соответствии с их назначением.

#### <span id="page-13-0"></span>2.6.1 Описание интерфейса

«GanNet-SCADA Око» представляет собой обычное приложение MS Windows, внешне представленное главным окном с меню, панелями инструментов, строкой состояния, панелью закладок и вложенными окнами. Вид конкретного окна зависит от его назначения и реализуемых функций. Для каждого окна имеется своя панель инструментов, на которой сведены в виде пиктограмм наиболее востребованные функции для данного типа окон. Внешний вид приложения может настраиваться под конкретного пользователя и сохраняется (отдельно для каждого пользователя) по завершении приложения. Разработчики оставляют за собой право изменять внешний вид панелей инструментов (добавлять, удалять, модифицировать кнопки). Модификация приложения не влияет на сброс настроек внешнего вида.

С точки зрения количества используемых (подключённых) баз данных программный модуль «GanNet-SCADA Око» может работать в однобазовом и многобазовом режимах:

- В однобазовом режиме для корректной загрузки «GanNet-SCADA Око» достаточно одного конфигурационного файла coreconf.cfg, находящегося в каталоге системы БД. При этом подразумевается, что содержимое каталога БД должно соответствовать конфигурации, описанной в файле coreconf.cfg.
- В многобазовом режиме должен быть использован файл конфигурации, описывающий в специальном формате подключённые базы. Файл как правило, имеет имя fragm.csv.

Режимы работы задаются напрямую из командной строки либо через одноименный конфигурационный файл запуска Gns-eye.cnf.

Внешний вид приложения, работающего в многобазовом варианте, представлен на Рисунок 2-3 (для наглядности окно изображено сильно урезанным):

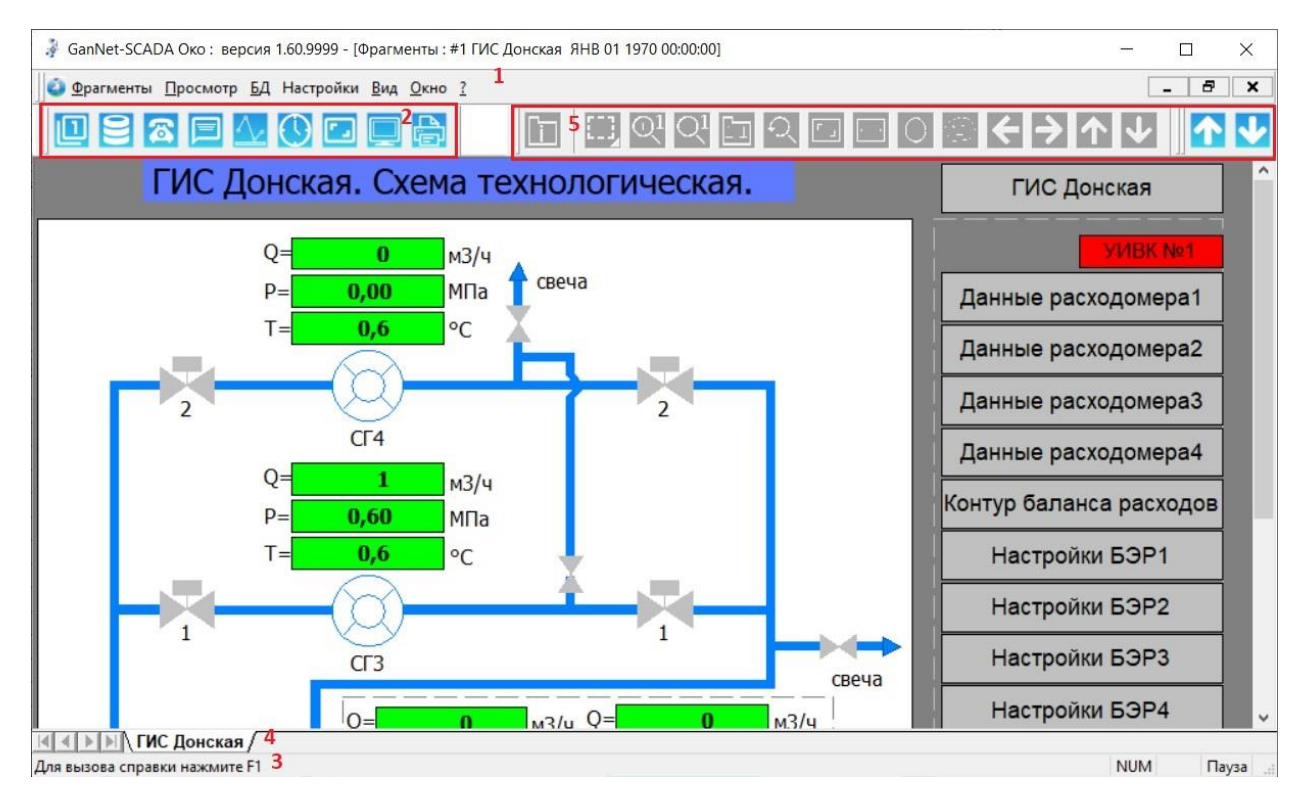

*Рисунок 2-3 – Внешний вид приложения*

<span id="page-14-0"></span>При запуске приложения в главном окне отображаются следующие элементы:

- основное меню приложения
- главная панель инструментов
- панель состояния
- панель закладок

**SEAS** 

• панель инструментов для фрагментов

На основной панели инструментов доступны кнопки:

- диалог выбора нового фрагмента
- вход в режим просмотра базы данных
- телефонный справочник
- окно протокола технологических сообщений
- окно графиков
- окно «Время формирования данных»
- полноэкранный режим работы приложения (см. [2.6.3\)](#page-16-0)
- копирование снимка текущего окна в файл
- просмотр печати текущего окна
- В зависимости от активного окна, к основной панели инструментов ди-

намически достраиваются панели инструментов дочерних окон.

Кнопки панелей инструментов (при наведении на них мыш ью) снабжены контекстными подсказками, облегчающими ориентирование в приложении. При этом на панели состояния (строка в нижней части окна) выводится более полное описание, характеризующее назначение кнопки.

Панель закладок, появляющаяся в нижней части приложения в случае его работы в многобазовом режиме, используется для быстрой навигации в окнах фрагментов, а при переключении между этими окнами для показа текущей выбранной БД. При нажатии на закладку в новом окне открывается первый доступный фрагмент из списка фрагментов этой БД.

При выборе графиков (клавиша **<F8>**) открывается окно графиков БД согласно текущему выбору на панели закладок баз данных.

### <span id="page-15-0"></span>**2.6.2 Настройка вида приложения**

Панели инструментов могут настраиваться через основное меню или с помощью «горячих» клавиш (см. [Рисунок](#page-15-1) 2-4):

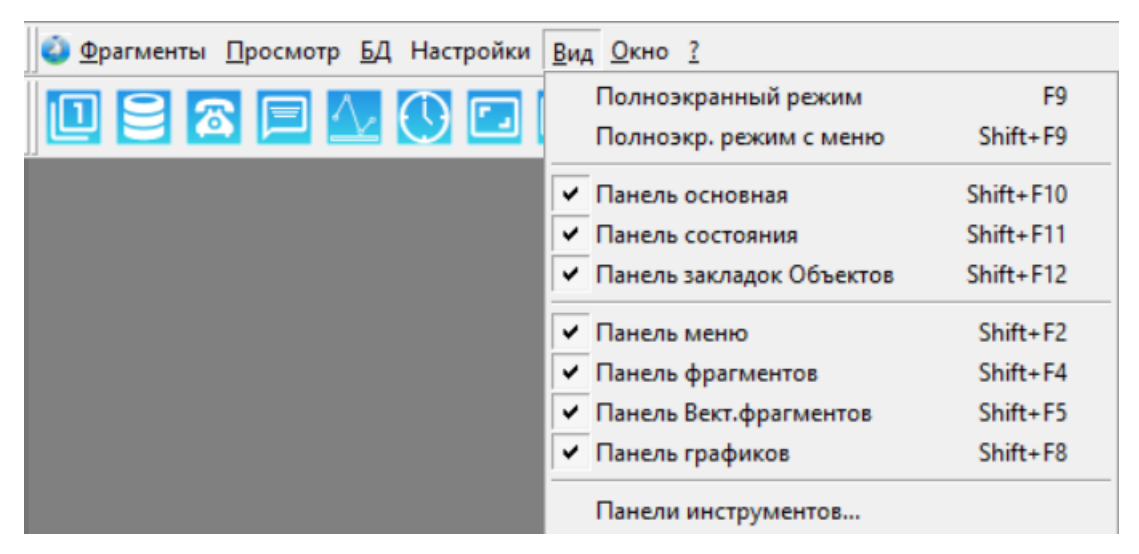

*Рисунок 2-4 – Задание вида приложения*

<span id="page-15-1"></span>В диалоге, вызываемом из пункта меню «Панели инструментов...», можно создать свои панели инструментов или модифицировать существующие. Это делается перетаскиванием нужных пиктограмм из окна диалога (закладка «Команды», выбрать категорию) на панели инструментов или обратно. Диалог настройки представлен на [Рисунок](#page-16-1) 2-5:

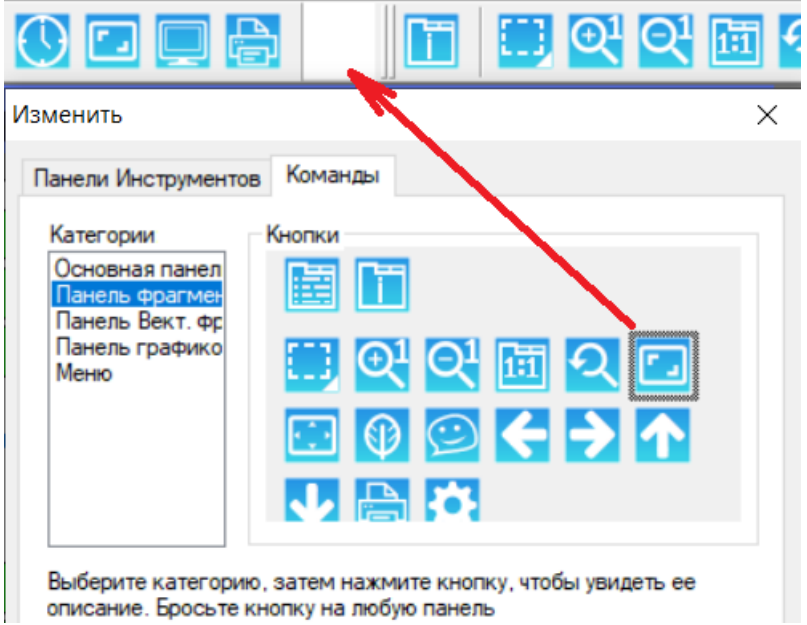

*Рисунок 2-5 – Диалог настройки панелей инструментов*

<span id="page-16-1"></span>Для удобства обращения к кнопкам любую панель можно также перетащить из области панелей инструментов в любое место на экране или обратно (см. [Рисунок](#page-16-2) 2-6).

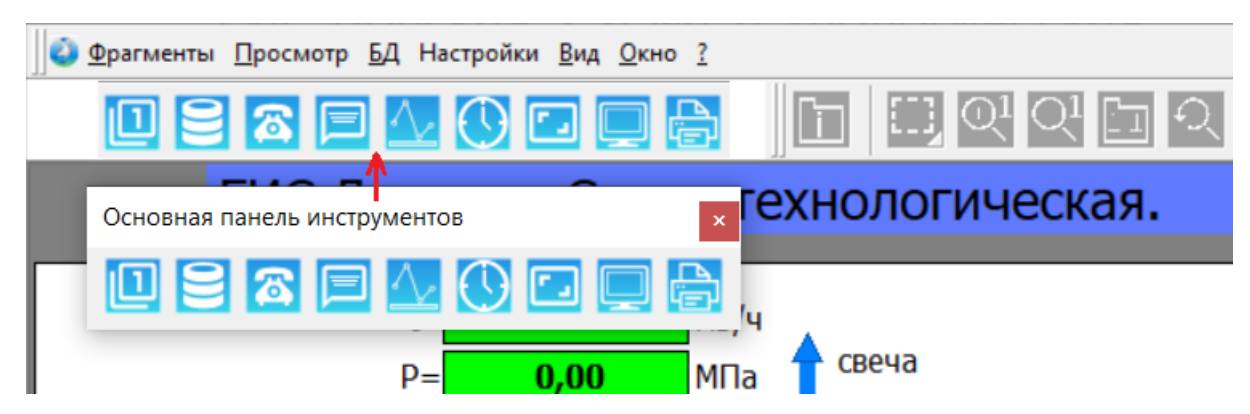

*Рисунок 2-6 – Перетаскивание панели инструментов*

#### <span id="page-16-2"></span><span id="page-16-0"></span>**2.6.3 Полноэкранный режим работы**

В данном режиме текущее активное окно открывается на весь экран (переключение по **<F9>**). При необходимости окно можно открыть с контекстно-зависимого меню по **<Shift+F9>**. При этом у приложения скрываются все панели инструментов, состояния и закладки баз данных, исчезает заголовок главного и активного окон. Переключение между окнами по **<Ctrl+Tab>** приводит к отображению следующего окна, полноэкранный режим остаётся. Выход из режима осуществляется по клавише **<F9>**, **<Esc>** или **<F10>**.

В полноэкранном режиме также возможно включение-выключение любой панели инструментов через соответствующие горячие клавиши.

# <span id="page-17-0"></span>**3. РАБОТА С ПРОГРАММНЫМ МОДУЛЕМ**

# <span id="page-17-1"></span>**3.1 Отображение фрагментов**

При запуске программного модуля будет показан фрагмент, номер которого задан в качестве «основного фрагмента» в конфигурационном файле «**coreconf.cfg**». В случае работы в многобазовом режиме это будет фрагмент из библиотеки фрагментов «Сводной Базы». Если заданный фрагмент не существует, будет открыт первый по порядку в библиотеке.

#### <span id="page-17-2"></span>**3.1.1 Векторные фрагменты**

Представление векторных фрагментов в «GanNet-SCADA Око» аналогично представлению в программном модуле «GanNet-SCADA Micro» (см. [Документ](#page-44-1) 2) программного комплекса «GanNet-SCADA».

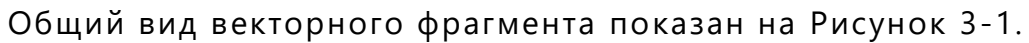

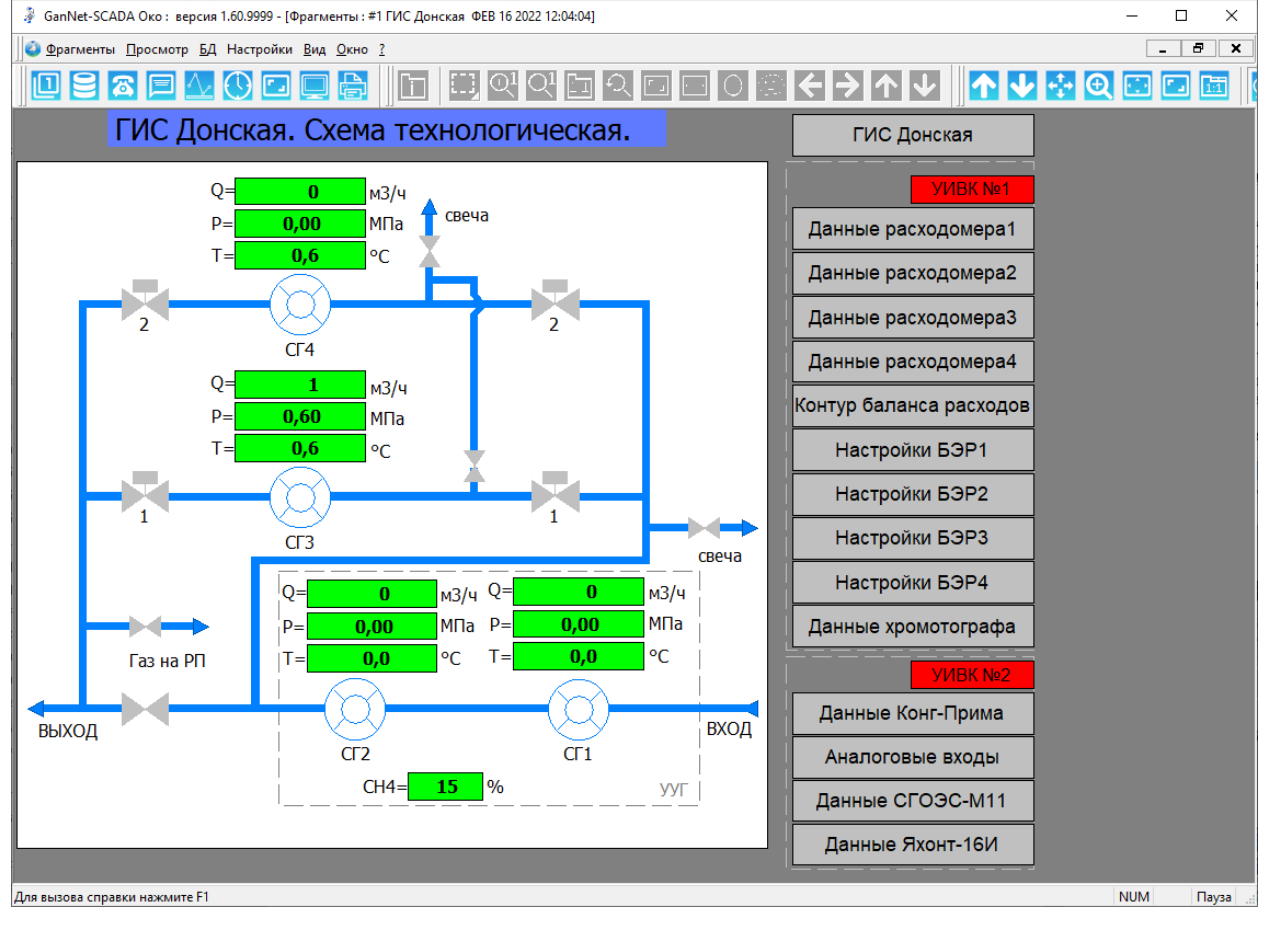

*Рисунок 3-1 – Векторный фрагмент*

<span id="page-17-3"></span>В панели инструментов для векторных фрагментов

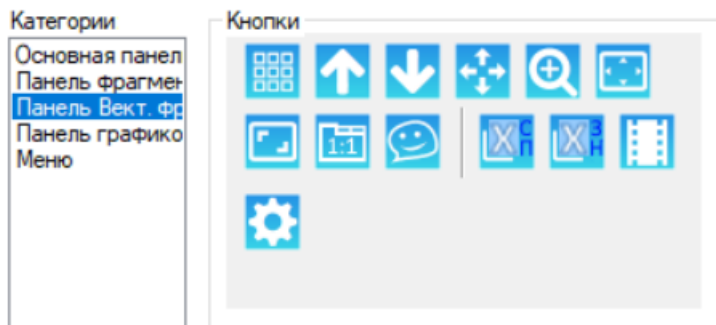

доступны следующие функции:

- открыть диалог выбора фрагмента из списка;
- перейти к предыдущему фрагменту;
- перейти к следующему фрагменту;
- включить/отключить режим перемещения по фрагменту;
- включить/отключить инструмент для выделения области масштабирования;
- - увеличить окно и изображение в нём;
- вписать изображение в текущие размеры окна;
- перейти к исходному масштабу изображения;
- включить/отключить всплывающие контекстные подсказки о технологических параметрах на фрагменте;
- экспортировать список параметров в Excel;
- экспортировать значения параметров на фрагменте в Excel;
- включить/отключить режим «Фильм» (автоматической циклической смены фрагментов);
- вызвать диалог «Настройки фрагментов» (см. [3.2\)](#page-18-0).

# <span id="page-18-0"></span>**3.2 Настройки фрагментов**

Диалог, изображённый на [Рисунок](#page-19-2) 3-2, можно вызвать с помощью пункта главного меню

Настройки – Настройки фрагментов…

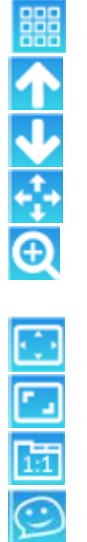

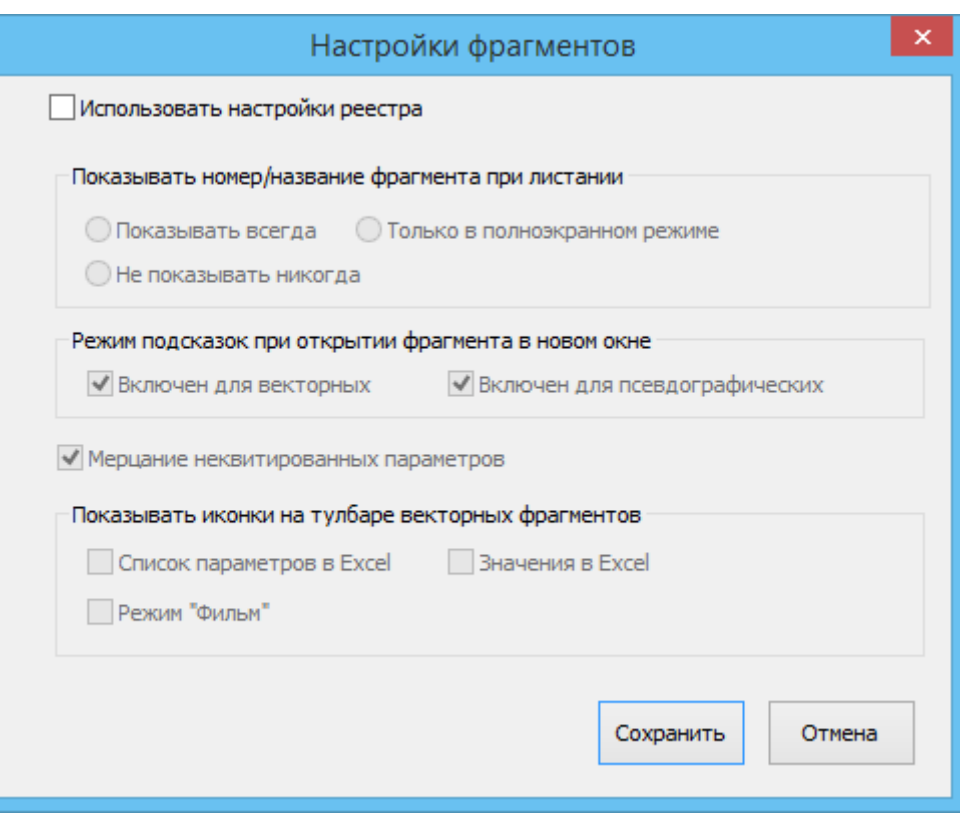

Рисунок 3-2 - Диалог настройки фрагментов

- <span id="page-19-2"></span>• Показывать номер/название фрагмента при листании При смене фрагментов может отображаться информация о номере фрагмента и его названии.
- Режим подсказок при открытии фрагмента в новом окне При наведении курсора мыши на привязанный элемент всплывает контекстная подсказка, описывающая номер параметра в БД и его репер.
- Мерцание неквитированных параметров В «GanNet-SCADA Око» не используется.

# <span id="page-19-0"></span>3.3 Обновление информации на фрагментах

Ввиду того, что программный модуль пользуется данными программного комплекса «GanNet-SCADA» на файловом уровне, то и обновление информации осуществляется на основе изменения в файлах базы данных программного комплекса «GanNet-SCADA». В приложении для этого существует отдельный процесс (в терминологии Windows - задача), который следит за изменением файлов базы данных, и в случае их изменения перечитывает эти файлы и обновляет информацию на фрагментах. Время создания файлов базы данных можно увидеть в диалоге «Время формирования данных» (см. Рисунок 3-3). Это то время, которое записано внутри файла на момент его формирования программным комплексом «GanNet-SCADA».

#### <span id="page-19-1"></span>3.4 Диалог «Время формирования данных»

Из конфигурационного файла «fragm.csv» содержащиеся в нём имена баз данных отображаются в диалоге, и рядом с ними в той же строке выводится время формирования этих данных. При этом возможны 3 варианта

соответствия текущего времени на компьютере и времени формирования данных. Эти состояния обозначаются соответствующими значками:

- данные ещё не устарели (в пределах указанного времени устаре- $\checkmark$ вания данных, по умолчанию 20 минут);
	- данные устарели;

 $\infty$  $\mathbf{C}$ 

- данные «слишком свежие» (текущее время меньше времени формирования данных).

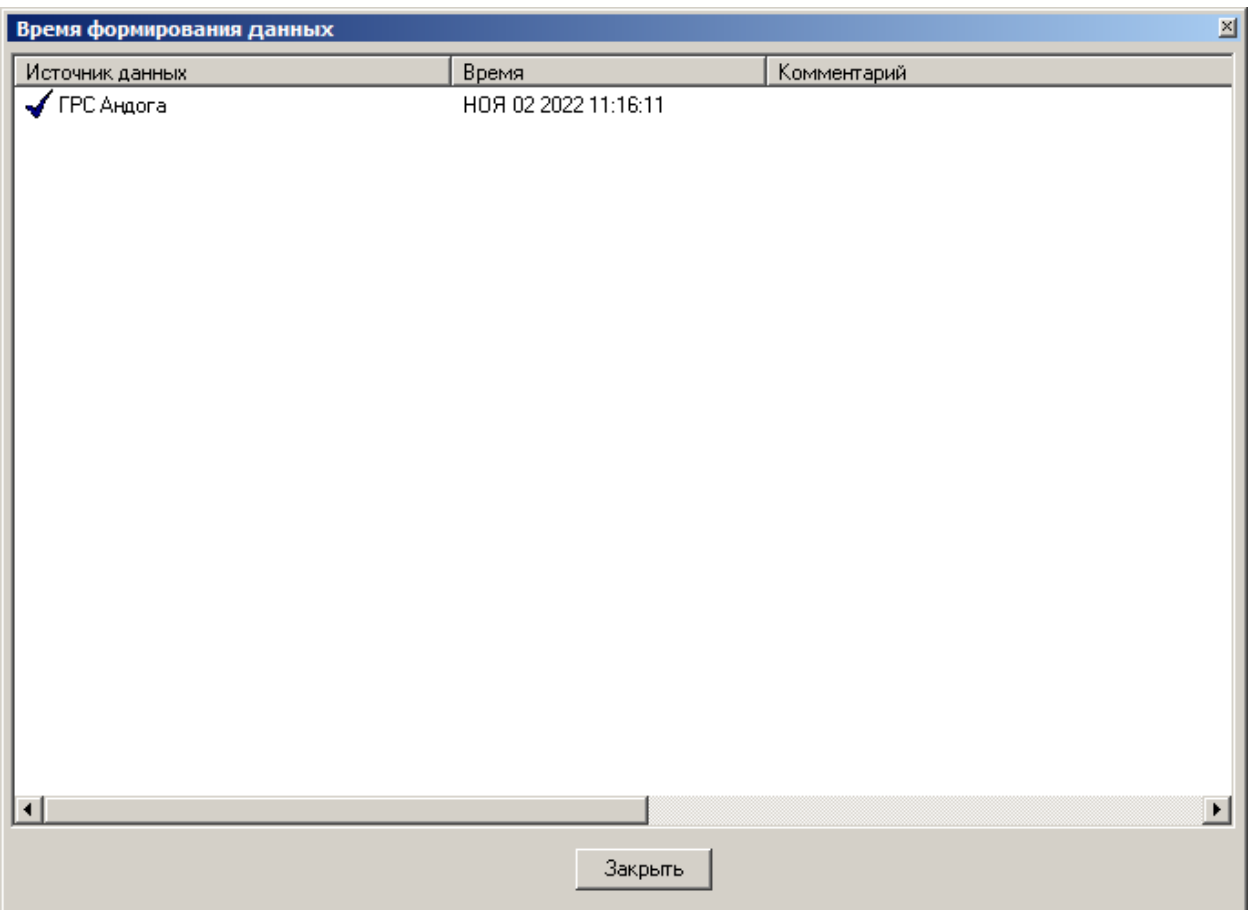

Рисунок 3-3 – Диалог «Время формирования данных»

<span id="page-20-1"></span>Поля столбца «Комментарий» заполняются, исходя из прочитанных данных в файле fragm.adf или fragm.csv

# <span id="page-20-0"></span>3.5 Смена текущего фрагмента

В режиме просмотра графических фрагментов при открытии списка (Рисунок 3-7, поле 12) или при нажатии клавиши <F4> отображается диалог (Рисунок 3-4).

В диалоге приводится список баз данных (в случае с несколькими БД) и номеров и названий фрагментов, из которого предлагается выбрать требуемый для отображения фрагмент.

Альтернативным способом смены текущего фрагмента является листание фрагментов с помощью клавиш <PageUp> и <PageDown>.

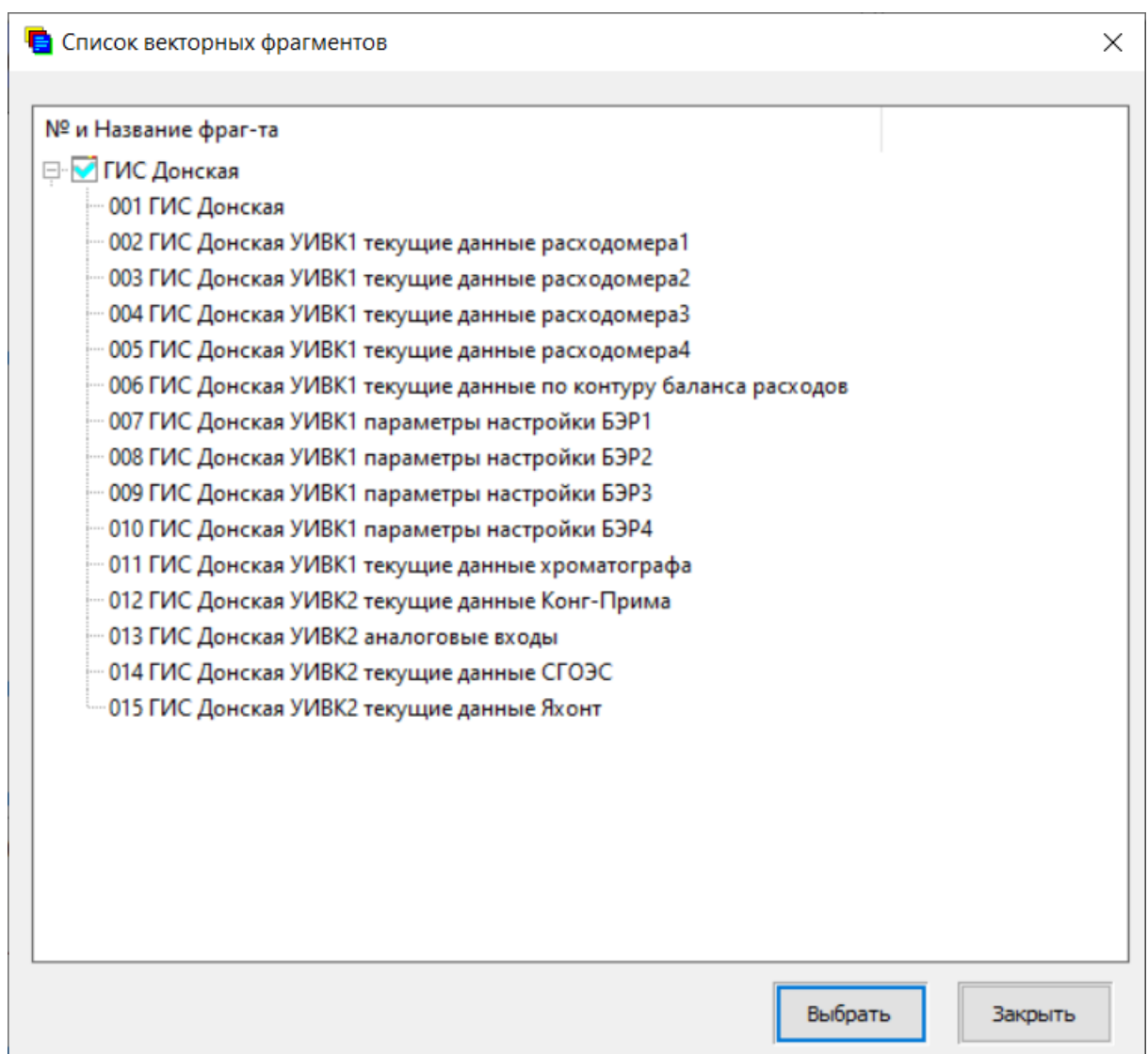

*Рисунок 3-4 – Выбор фрагмента*

# <span id="page-21-1"></span><span id="page-21-0"></span>**3.6 Просмотр паспортов параметров**

Пусть параметр, паспорт которого пользователь желает посмотреть, отображается на мнемосхеме некоторым элементом. Чтобы посмотреть паспорт, можно щёлкнуть ПКМ по этому элементу, как показано на [Рисунок](#page-21-2) [3-5](#page-21-2), а затем выбрать ЛКМ пункт из предложенного контекстного меню.

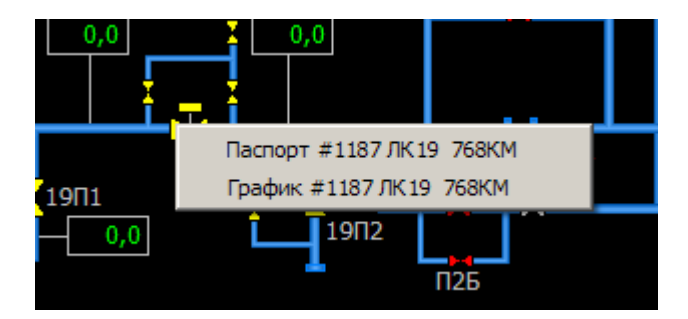

*Рисунок 3-5 – Выбор через контекстное меню*

<span id="page-21-2"></span>Если выбран паспорт, то он откроется вместе со списком параметров,

для которых также можно посмотреть паспорта [\(Рисунок](#page-22-0) 3-6). Окно отображения паспортов станет видимым и активным, и оно перекроет главное окно приложения.

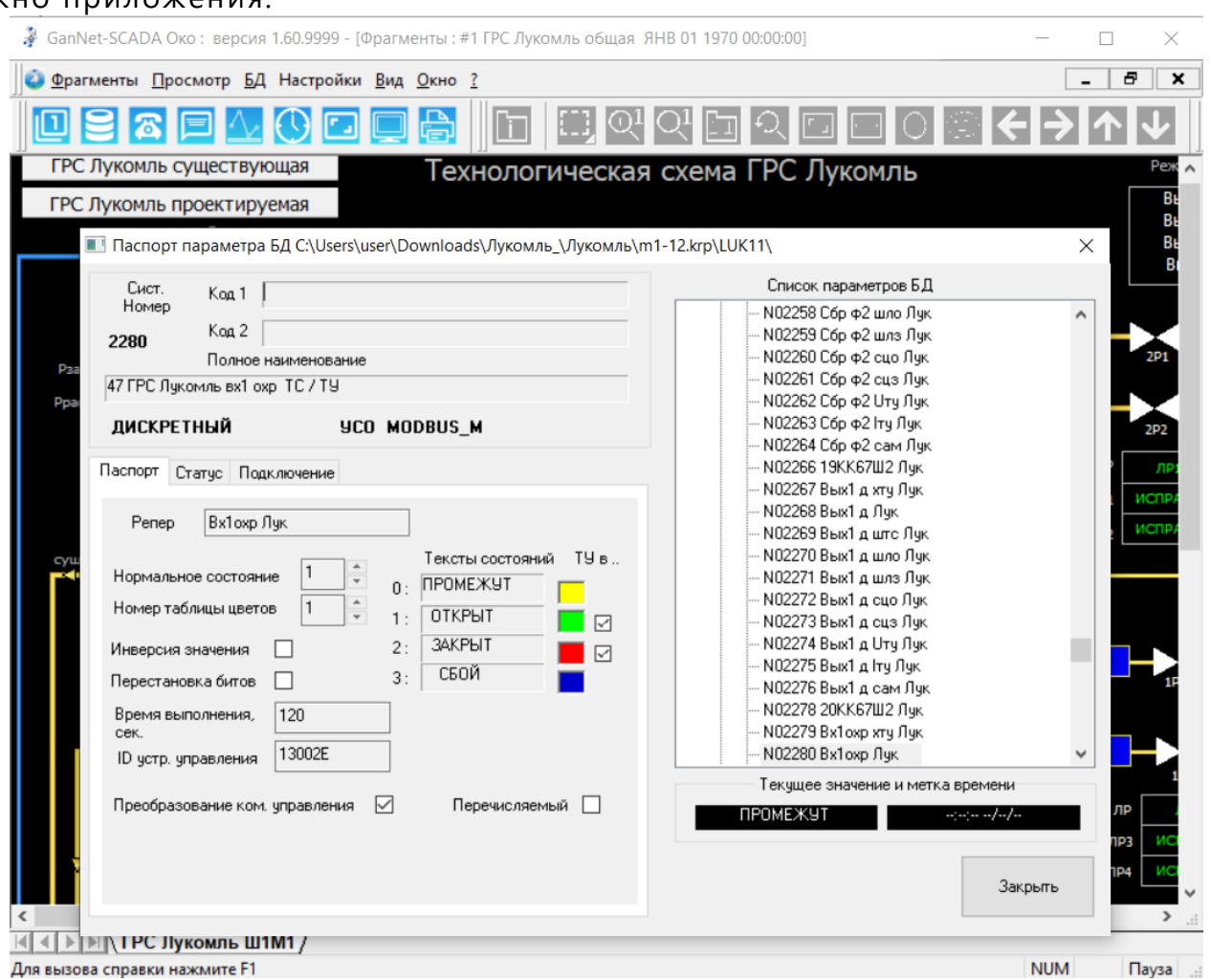

*Рисунок 3-6 – Окно паспорта параметра*

<span id="page-22-0"></span>В диалоговом окне видны две области. В правой области находится список паспортов текущей БД. В этом списке выделена одна запись, в которой содержится системный номер параметра и репер.

В левой области отображаются данные текущего параметра, которые содержатся в общей области и в 3-4 закладках:

- паспорт;
- статус;
- подключение;

• уставки (для аналоговых параметров).

В общей области окна содержится следующая информация о параметре БД:

- системный номер;
- код 1;
- код 2;
- полное наименование;
- тип параметра;
- тип УСО.

Содержание и названия полей, а также типы отображаемых данных для каждого из паспортов параметра полностью идентичны реализованному в ПК «GanNet-SCADA» просмотру паспортов [Документ](#page-44-1) 2.

# <span id="page-23-0"></span>**3.7 Графики**

# <span id="page-23-1"></span>**3.7.1 Просмотр графиков**

По клавише <**F8>** или кнопке **на панели инструментов происходит** переход в режим отображения параметров в виде графиков параметров для выбранной БД.

В виде графиков отображаются значения параметров, входящих в группы и заданных в списке параметров в файле history.grh (или tmp.grh). Этот файл (файл истории) создаётся и редактируется до запуска программного модуля «GanNet-SCADA Micro». В нём задан период сохранения мгновенных значений параметров и количество хранимых в этом файле замеров. Файл истории циклически переписывается. В программном модуле «GanNet-SCADA Micro» может быть задано периодическое сохранение истории в архивные файлы.

На [Рисунок](#page-23-2) 3-7 показано графическое отображение данных.

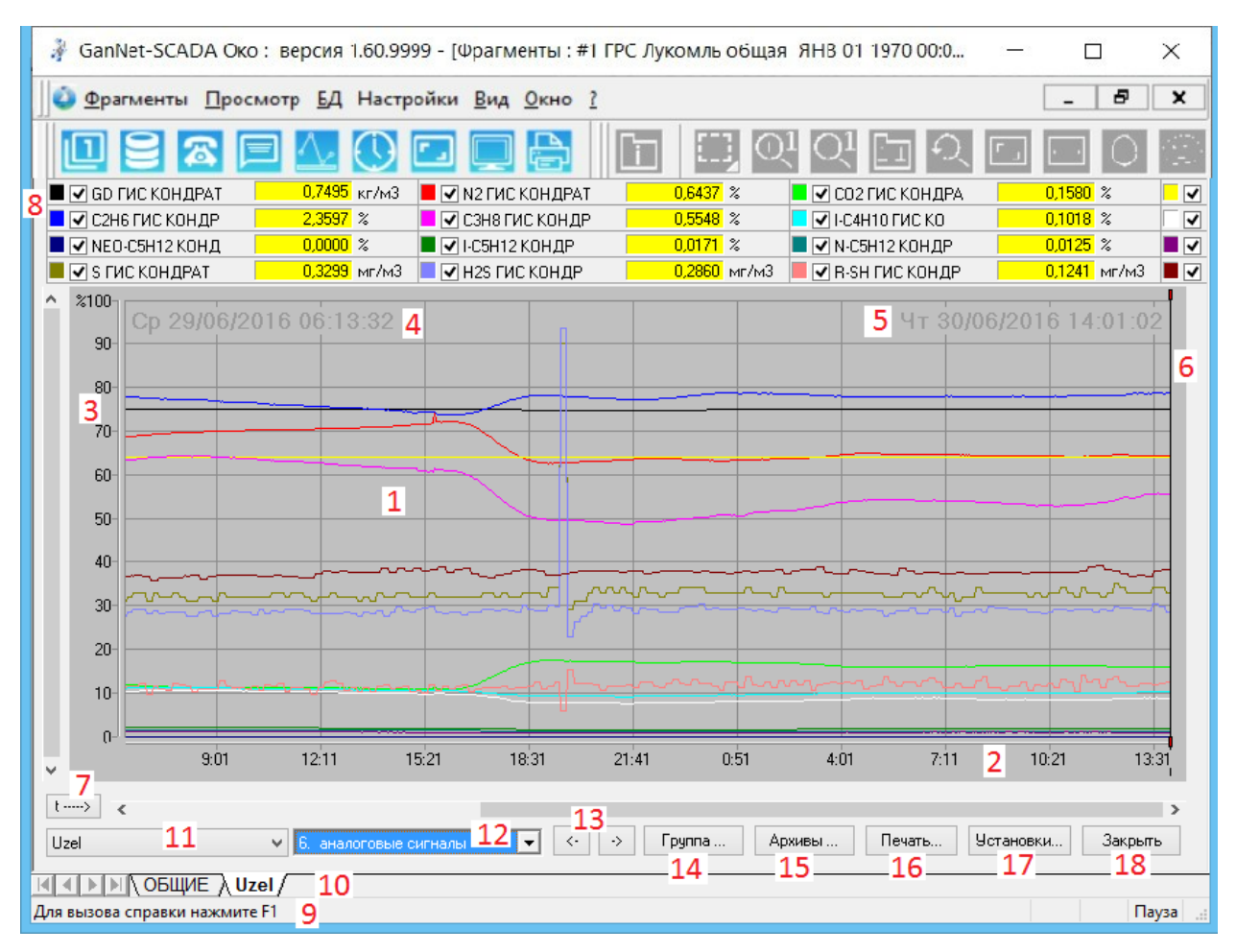

<span id="page-23-2"></span>*Рисунок 3-7 – Окно «Графики параметров»*

Элементы отображения обозначены номерами красного цвета:

- 1 область построения графиков
- 2, 3 оси координат (по оси абсцисс дата -время)
- 4, 5 начальные и конечные дата-время отображения
- 6 визир (вертикальная линия, которую можно перемещать)
- 7 направление оси времени (вправо или влево)
- 8 область значений параметров и признаков их отображения
- 9 панель состояния и подсказок
- 10 закладки баз данных
- 11 отображаемая БД (объект)
- 12 отображаемая группа параметров
- 13 перемещение по группам (назад вперёд)
- 14 выбор пользовательской группы
- 15 выбор архивного файла (по интервалу даты-времени)
- 16 просмотр графика перед печатью и вывод на принтер
- 17 кнопка открытия диалога «Настройки отображения графиков»
- 18 кнопка закрытия окна графиков

В поле 8 (в верхней части окна) для каждого параметра группы отображаются следующие данные:

- цвет кривой;
- флаг присутствия кривой в поле графиков;
- обозначение (репер);
- значение в момент времени, отмеченный визиром;
- размерность.

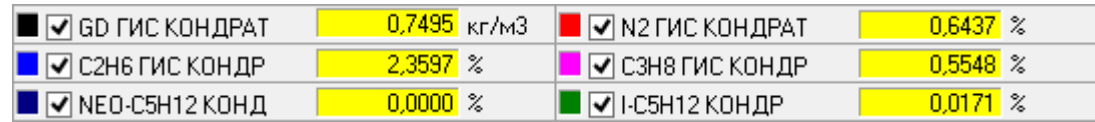

#### *Рисунок 3-8 – Окно значений параметров*

<span id="page-24-0"></span>Если параметр достоверный, его значение отображается на жёлтом фоне. В этом же окне, рядом с репером параметра, показан цвет соответствующего ему графика. Отображаются только те графики, которые выделены галочкой.

На графики могут выводиться значения параметров следующих типов: • аналоговых;

- дискретных (в 1 или 2 бита);
- дискретных многопозиционных;
- измерительных линий;
- параметры удалённых «GanNet-SCADA».

Значения параметров отображаются на графиках в процентах (со шкалой от 0 до 100%) или в физических величинах (см. [3.7.4\)](#page-28-0). Все графики могут быть выведены в одном поле или в различных полях по группам ([Рисунок](#page-25-0) 3-9).

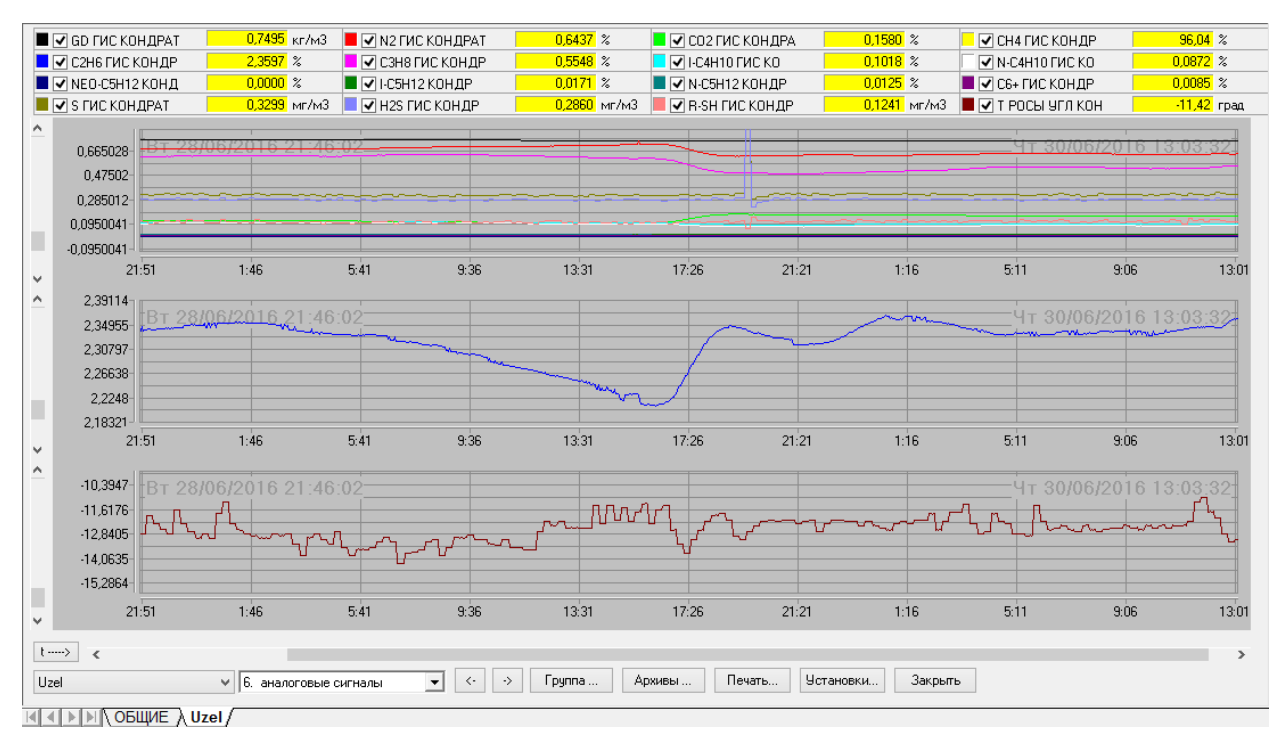

*Рисунок 3-9 – Многооконный режим просмотра графиков*

<span id="page-25-0"></span>Переход в многооконный режим выполняется при помощи контекстного меню, вызываемого в зоне таблицы значений. Так можно построить выбранный параметр на отдельном поле графика:

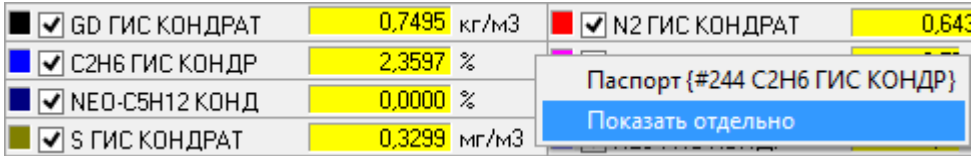

а когда есть несколько полей, то параметр можно строить как отдельно, так и выбрать группу (т.е. поле, общее с другими параметрами):

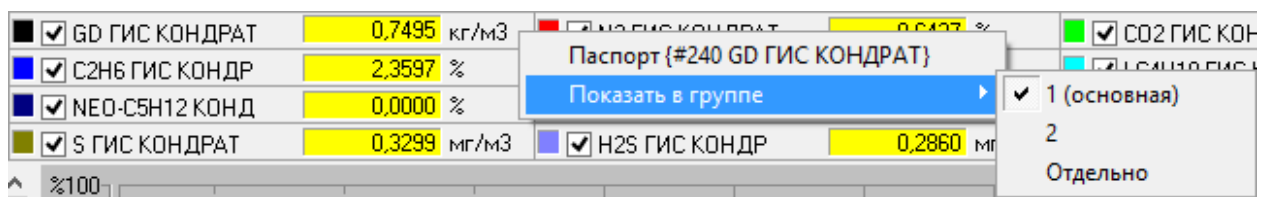

Выход из многооконного режима осуществится тогда, когда для каждого отдельного графика будет задано построение в одной общей группе.

Интервал времени, отображаемый в данной момент на экране, указан бледным текстом в верхних углах поля графиков (элементы 4, 5 на [Рисунок](#page-23-2)

[3-7\)](#page-23-2). Если разрешения экрана достаточно, чтобы все точки заданного диапазона по времени отображались в отдельных пикселах экрана, то поле графиков имеет светло-серого цвет. В противном случае (т.е. когда разные моменты времени могут сливаться в одном пикселе) поле графиков имеет розовый цвет (см. [3.7.4\)](#page-28-0).

Функции работы с графиками, доступные с панели инструментов:

- вернуть предыдущий масштаб;

 $\mathbf{\Omega}$ 

二四面负头

■国国国

e

- показать график за весь временной интервал;
- задать масштаб 1:1 (один замер одна точка на экране);
- задать масштаб с помощью ПКМ (см. [3.7.4\)](#page-28-0)
- Переключить режим отображения значений в физической величине или в процентах;
- приостановить обновление данных на экране;
- включение режима интегрирования данных по графику;
- задание начала области интегрирования;
- задание конца области интегрирования;
- снимок графиков в файл;
- вывод значений в текстовый файл;
- вывод значений в таблицу Excel файл;
- просмотр печати для текущего окна.

# <span id="page-26-0"></span>**3.7.2 Выбор Групп параметров**

В режиме просмотра графиков можно перейти на любую базу и на любую группу параметров. Выбор осуществляется в левой нижней части окна графиков (элементы 11, 12 на [Рисунок](#page-23-2) 3-7).

Выбор базы:

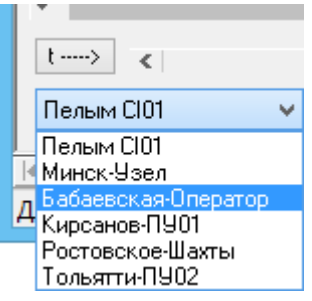

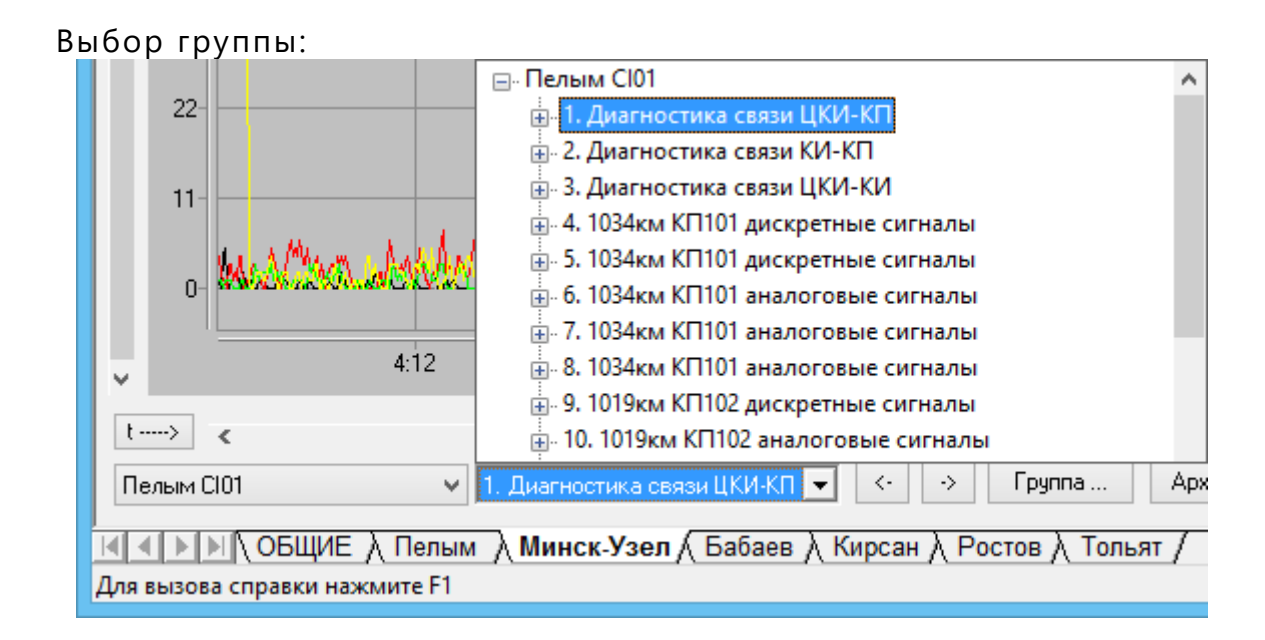

На экране одновременно строятся графики параметров, входящих в одну группу. Создание и редактирование группы описано в [Документ](#page-44-1) 2.

При просмотре графиков можно последовательно переходить от одной группе к следующей или к предыдущей. Это делается с помощью кнопок (13 на [Рисунок](#page-23-2) 3-7) или с помощью клавиатуры (клавишами **<PageDown>** и **<PageUp>**).

#### <span id="page-27-0"></span>**3.7.3 Создание группы пользователя**

Пользовательская группа – это набор параметров, формируемый пользователем для просмотра или печати во время работы программного модуля «GanNet-SCADA Око».

Группа создаётся в диалоге, для вызова которого нажать на кнопку «Группа...» внизу окна графиков (поле 14 на [Рисунок](#page-23-2) 3-7).

|                                                                                                    |                                                                                                    |                                                                                                    | Создайте свою группу (Пелым СЮ1)                                                                                                    |                                                                                                    | ×                                                                                                    |
|----------------------------------------------------------------------------------------------------|----------------------------------------------------------------------------------------------------|----------------------------------------------------------------------------------------------------|----------------------------------------------------------------------------------------------------|----------------------------------------------------------------------------------------------------|----------------------------------------------------------------------------------------------------|
|                                                                                                    | Набор фильтров ("логическое И"): √ Аналоговые                                                                                                    | √ Дискретные                                                                                                    | По шаблонч:                                                                                                    | Учитывать регистр                                                                                                    | Применить фильтр                                                                                                    |
| Достчпна история по параметрам :                                                                                                    |                                                                                                    | Дискретные многопоз.                                                                                                    | Изм.линия                                                                                                    |                                                                                                    |                                                                                                    |
| 004 TONPOCA 1/IN901<br>005 ПУ ОШ ОПР ЦКИ<br>103 OW.ONP.NY01<br>104 T OFFOCA FIYOT<br>112 OW.ONP.101KN<br>113 Т ОПР101КП01ЦК<br>117 OW.ONP.102KN<br>118 T ONP102KN01UK<br>122 ОШ.ОПР.104КП<br>123 Т ОПР104КП01ЦК<br>127 ОШ.ОПР.КИ4 6<br>128 ТОПР4/6КИ01ЦК<br>132 ОШ.ОПР.10 КИ<br>133 ТОПР 10КИ01ЦК | 229 T 960 101-2<br>243 BJOK-BOKC 101<br>220 B 55 101<br>244<br>245 Ф.ПОРШ.К2097<br>246 KAJ41.1 KU101<br>247 ΚΑΠ41.12 ΚΠ101<br>248 KAJ41.11 KH101<br>261<br>Ф.ПОРШ.К2096<br>262 Ф.ПОРШ.К2095<br>263 Ф.ПОРШ.К2094<br>264 Ф.ПОРШ.К2110<br>265 Ф.ПОРШ.К2105<br>279 KAJ2097 KI101<br>280 KA/12096 KN101 | 314 PBX JIK2094<br>315 РВЫХ ЛК2094<br>316 ТВЫХ ЛК2094<br>317 PBX JK2110<br>318 РВЫХ ЛК2110<br>319 ТВЫХ ЛК2110<br>TFPYHTA 101<br>320<br>323<br><b>PBX JIK2105</b><br>324 РВЫХ ЛК2105<br>325 ТВЫХ ЛК2105<br>326<br>T BO31 55 101<br>327 E RM6-E01 1034<br>328 E 9P-L12 1034<br>329 E 9P-L1 1034 | 428 OXPAHA 55 101<br>ДВЕРЬ ББ 101<br>431<br>435 220B B 55 101<br>448 TOK CK3-1 101<br>TOK CK3-2101<br>451<br>454 TOK CK3-3101<br>459 T 5M303 101<br>460 U -1 CK3 101<br>461 1-1 CK3 101<br>462 U -2 CK3 101<br>463 1-2 CK3 101<br>464 U-3 CK3 101<br>465 1-3 CK 3 101<br>469 3AJ T 55 101 | 521 PBX K2089<br>522 PBLIX JK2089<br>523 TBHX JK2089<br>524 PBX JK2088<br>525 РВЫХ ЛК2088<br>526 TBbIX JK2088<br>527 PBX JK2087<br>528 РВЫХ ЛК2087<br>531<br>ТВЫХ ЛК2087<br>532 TFPYHTA 102<br>533 T BO3J 55 102<br>534 E YP-HOBN 1019<br>535 E UP-RETP 1019<br>536 Е НАД-ПУНГ1019 | 618 220B y<br>623 U 27B<br>624 T 95H<br>628 220B y<br>633 U 27B<br>634 T 96H<br>636 BJOK-<br>637<br>220 B<br>638<br>ФИКО<br>639 KA/120<br>640 KAJ41<br>654 T 1M3<br>655 PBX 川<br>656 PBbIX |
| $\,<$                                                                                                    |                                                                                                    |                                                                                                    |                                                                                                    |                                                                                                    | ≯                                                                                                    |
| Отобрано для просмотра:                                                                                                    |                                                                                                    |                                                                                                    | Добавить выбранные                                                                                                    |                                                                                                    |                                                                                                    |
|                                                                                                    |                                                                                                    |                                                                                                    |                                                                                                    |                                                                                                    |                                                                                                    |
| Удалить параметр                                                                                                    | Очистить выборкч                                                                                                    |                                                                                                    |                                                                                                    | OΚ<br>Отмена                                                                                                    | Справка                                                                                                    |

*Рисунок 3-10 – Формирование группы пользователя*

Диалог состоит из двух списков. Верхний содержит список всех параметров, по которым собирается графическая история. Нижний содержит список параметров, включённых в пользовательскую группу.

Выбор параметров делается последовательным щелчком мыши по параметрам из верхнего списка, которые требуется добавить. Так формируется группа. Если требуется удалить параметр из группы, надо щёлкнуть по нему в нижнем списке и затем по кнопке «Удалить параметр». Можно очистить всю группу щелчком по кнопке «Очистить выборку».

Если группа сформирована, нажать на кнопку «Добавить выбранные», затем «OK».

Сформированная пользователем группа включается в список групп первой, под именем «Своя группа». Она сохраняется даже при выходе из программного модуля. Для каждой БД можно создать одну свою группу.

Чтобы удалить группу пользователя, нужно удалить все входящие в неё параметры.

#### <span id="page-28-0"></span>**3.7.4 Масштабирование**

Графики можно масштабировать для отображения части, требуемой в данный момент для подробного просмотра. Для масштабирования есть такие возможности.

В разделе [3.7.1](#page-23-1) описаны кнопки панели инструментов для работы с графиками.

Кнопка <mark>Г-</mark> на панели инструментов задаёт режим отображения графиков, при котором в текущее окно выводятся все точки, содержащиеся в графике. Этот режим отображает параметры за период времени, равный глубине архива (за всю историю) и не может использоваться для детальной оценки поведения параметра в конкретный момент времени. Если в этом режиме невозможно вывести все точки графика в окно, т.е. много точек при масштабе, ограниченном разрешающей способностью экрана (например, разрешение экрана по горизонтали 1920, а на графике, скажем, 3000 точек), фон графиков меняется на розовый.

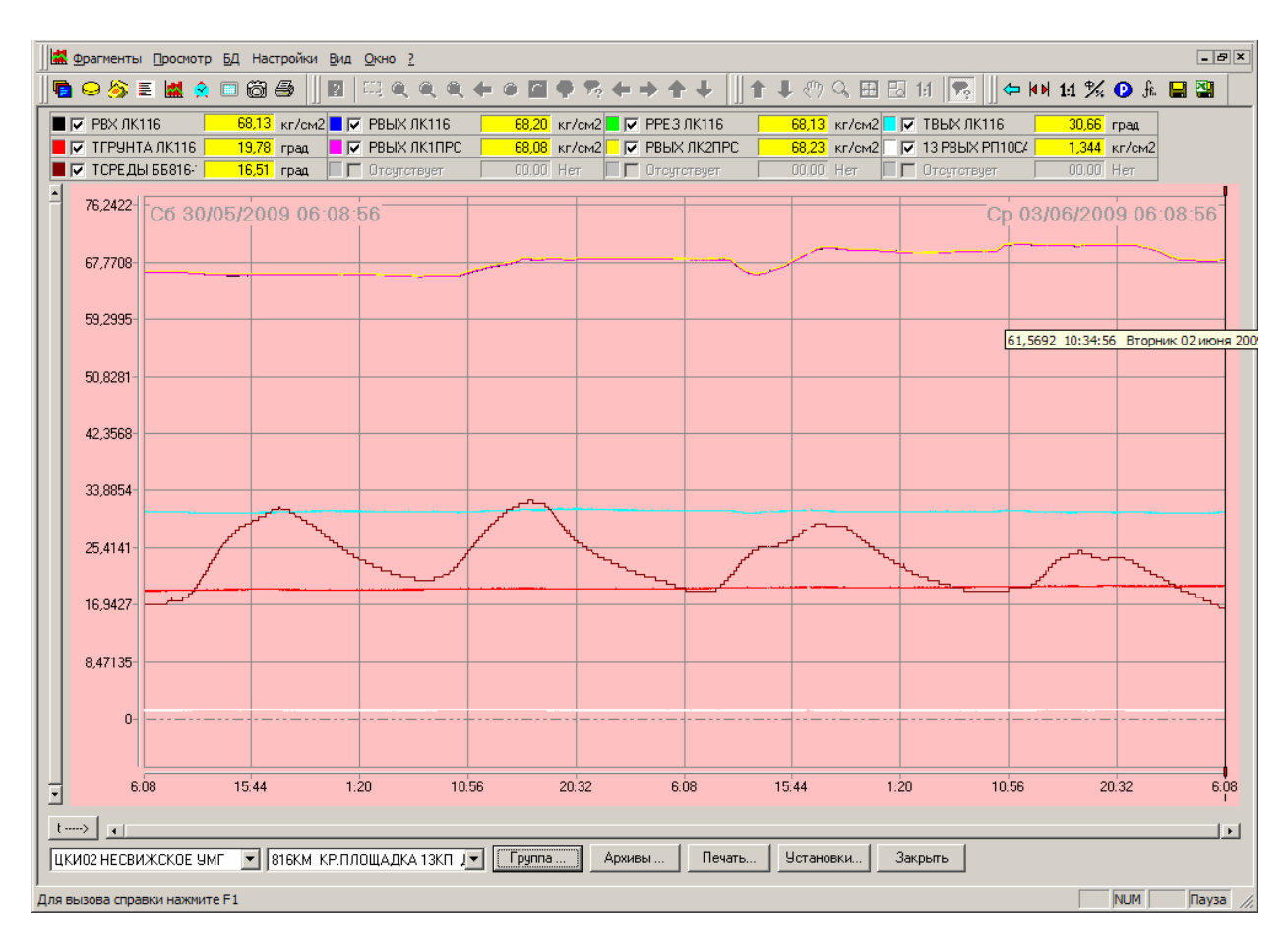

Розовый фон говорит о том, что некоторые точки не будут показаны.

Для детального рассмотрения фрагмента графика есть кнопка . Масштаб по времени при этом устанавливается 1:1, т.е. «1 замер – 1 пиксел». Если при этом не представляется возможным разместить в окне все точки графика, то активируются линейки горизонтальной прокрутки, а графики при установке этого масштаба прокручиваются так, чтобы на экране был виден последний замер.

Можно также для масштабирования выделить прямоугольную рамку, задав таким образом интервал по времени и по ординате, после чего графики перестроятся на экране в заданных интервалах.

Рамка выделяется удержанием ПКМ на одном угле воображаемой прямоугольной рамки. При этом курсор мыши меняет свой обычный вид на . Затем следует переместить указатель мыши на противоположный угол рамки и отпустить ПКМ.

Перемещение графиков по оси времени может выполняться с помощью горизонтальной полосы прокрутки (или удерживая ЛКМ на концевой стрелке полосы прокрутки, или двигая ползунок).

Другой способ: удерживая ЛКМ в поле графиков и перемещая мышь (затем отпустить). Во время такого движения курсор будет иметь вид  $\boxed{\mathbb{C}}$ .

Кнопка <sup>18</sup> служит для смены режима отображения по вертикали: происходит переключение между режимом «физических величин» и режимом «процентов».

В режиме физических величин диапазон значений по вертикальной оси включает диапазоны изменения всех параметров, даже если вывод каких-то параметров отменён «галочкой».

В режиме процентов диапазон значений по вертикальной оси от 0 до 100%.

Ниже приведён пример того, как отображается график параметра в каждом из режимов.

Пример. Пусть некоторый параметр в интервале времени, в котором строятся графики, изменяется от 100 до 150. Пусть по паспорту «начало шкалы» = 50, «длина шкалы» = 200, «порядок шкалы» = 0.

В режиме физических величин значения строятся в диапазоне 100..150. При этом диапазон значений по вертикальной оси включает диапазоны для всех параметров, даже если их вывод отменён «галочкой».

В режиме процентов в диапазоне 25%..50%:

25% = (100-50) % от 200

50% = (150-50) % от 200).

В общем виде:

min% = (разность (минимум-начало шкалы) % от (длина шкалы))

max% = (разность (максимум-начало шкалы) % от (длина шкалы))

Для удобства просмотра при движении курсора мыши в окне графиков всплывает подсказка, которая выводит время замера и физическое значение в точке поля графиков, на которую указывает курсор.

Кнопка возвращает графики к предыдущим виду и масштабу (имеет смысл только после увеличения).

#### <span id="page-30-0"></span>**3.7.5 Указание момента времени**

При просмотре графиков используется процедура приближённой или точной установки момента времени (для отображения значений параметров, для интегрирования).

Приближённая установка момента времени выполняется так:

• навести курсор мыши в поле графиков в координату с нужным моментом времени;

• затем одно из двух:

или подвести курсор мыши выше оси времени и щёлкнуть ЛКМ дважды; или подвести курсор мыши в область оси времени и щёлкнуть ЛКМ один раз.

При этом в окне графика появится вертикальная линия (визир), отображающий установленный момент времени.

После этого может быть выполнена уточнённая установка момента времени. Это делается с помощью курсорных клавиш клавиатуры <**Влево\Вправо>**, которые передвигают визир на один замер при одном нажатии (или плавно передвигают при непрерывном нажатии).

### <span id="page-31-0"></span>**3.7.6 Просмотр значений параметров**

Значение параметров в данный момент времени можно узнать, если выполнить процедуру, описанную в [\(3.7.5\)](#page-30-0).

При этом в окнах значений физических величин будут отображаться текущие значения параметров в данный момент времени.

Клавиши **<PageUp/PageDown>** приводят к смене текущей группы на следующую/предыдущую, соответственно, в списке групп.

### <span id="page-31-1"></span>**3.7.7 Просмотр информации о файле графиков**

В верхних углах сетки графиков пишутся дата и время начального и конечного замеров, которые видны на экране (поля 4,5 на [Рисунок](#page-23-2) 3-7). При наведении курсора мыши на эти надписи всплывает информация об отображаемой истории измерений:

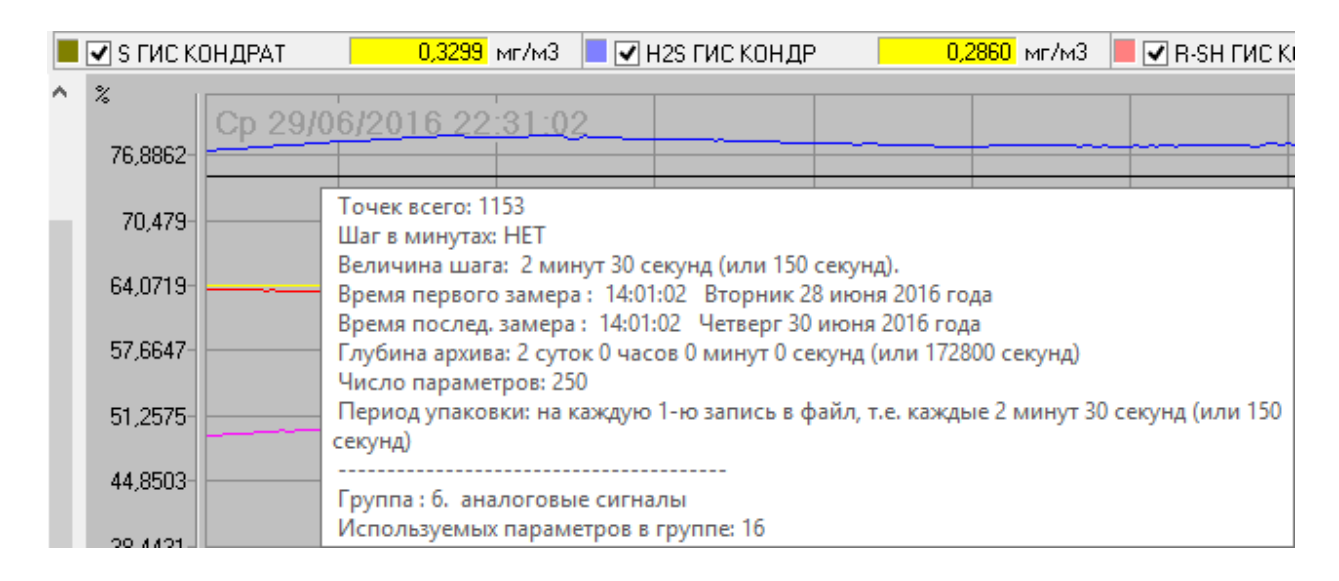

#### (наведение на левую надпись);

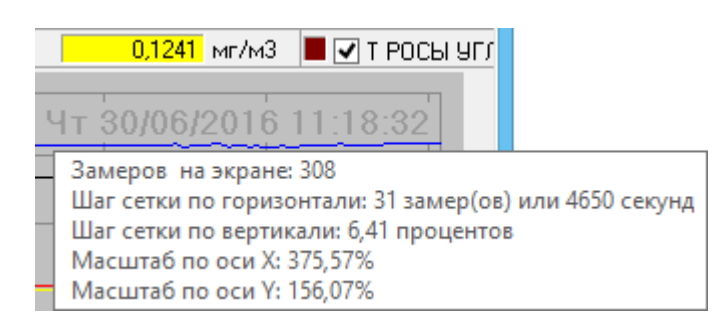

(наведение на правую надпись).

#### <span id="page-32-0"></span>**3.7.8 Интегрирование параметров**

Приложение «GanNet-SCADA Око» позволяет выполнять интегрирование параметров.

Пусть некоторая группа параметров выведена на график (см., например, [Рисунок](#page-23-2) 3-7). Сверху от поля графиков выведено окно значений параметров (поле 8, см. также [Рисунок](#page-24-0) 3-8). Интегрирование выполняется для всей группы.

Необходимо задать режим (интегрирование) и пределы интегрирования:

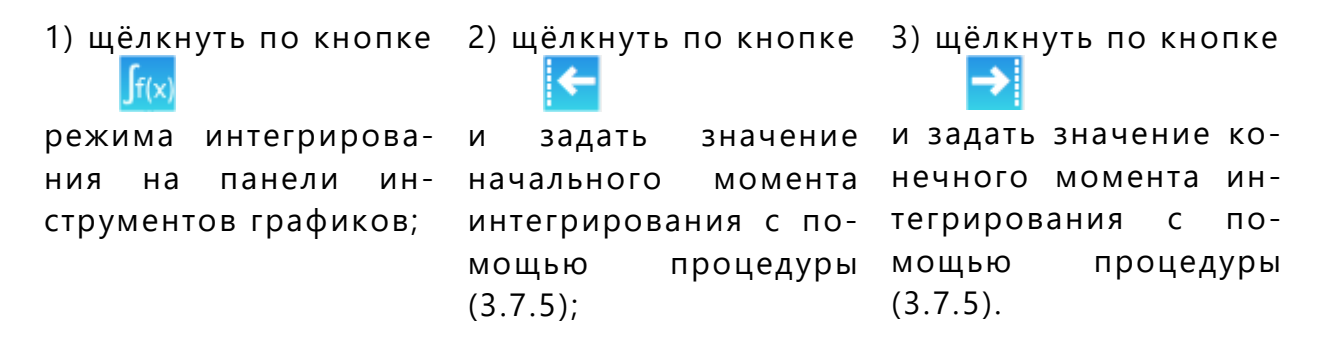

После этого на месте таблицы значений появляется список с реперами параметров группы [\(Рисунок](#page-32-1) 3-11, поле 1). В этом поле можно выбрать любой параметр группы и получить его график. График можно масштабировать. Над графиком выдаётся статистика по этому параметру (интервал времени, значение интеграла, среднее значение и пр.).

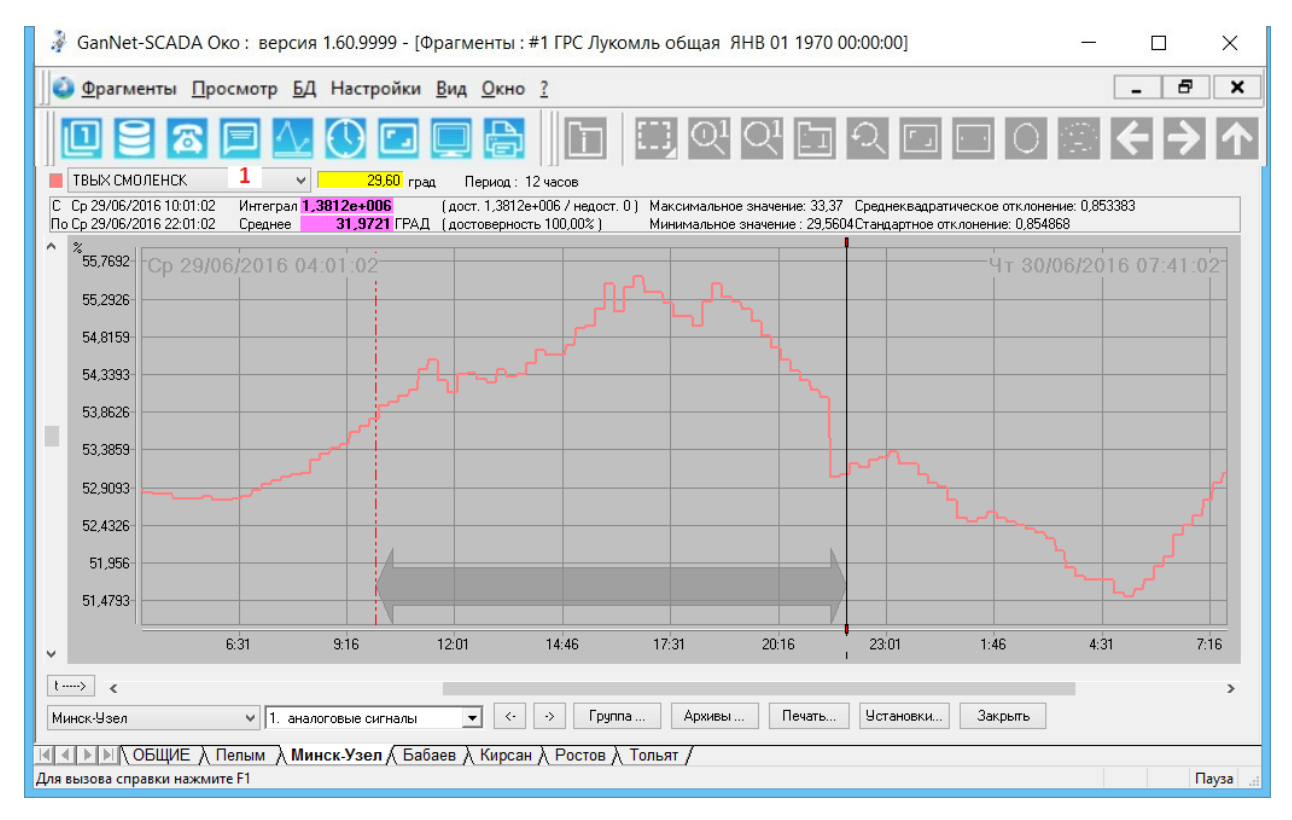

<span id="page-32-1"></span>*Рисунок 3-11 – Интегрирование значений параметров текущей группы*

При повторном нажатии на кнопку интегрирования Jf(x) осуществляется выход из режима интегрирования.

#### <span id="page-33-0"></span>**3.7.9 Архивы графиков**

При заполнении кольцевого буфера в программном модуле «GanNet-SCADA Micro» данные переносятся в архивный файл, а кольцевой буфер заполняется новыми данными. Архивные файлы хранятся постоянно, до удаления пользователем.

Переход в диалог выбора архива для его просмотра выполняется нажатием кнопки «Архивы...» внизу окна просмотра графиков ([Рисунок](#page-23-2) 3-7, поле 15).

Пример диалог приведён на [Рисунок](#page-33-1) 3-12. В диалоге можно выбрать архив ис списка, в котором приводятся интервалы времени измерений, для которых сохранялись архивы. Выбор архива переводит окно «Графики» в режим просмотра графиков, и отрисовка новых точек графика приостанавливается.

В диалоге (поле 1 на рисунке) отображается каталог БД, в которой хранятся архивы. Можно поменять каталог кнопкой «...», после чего найти архив графической истории другой БД (каталог «hist\_arc»), перемещаясь по дереву каталогов. Проще было бы сперва выбрать БД ( [Рисунок](#page-23-2) 3-7, поле 10 или 11).

В поле 2 отображается список архивов по интервалам времени. Если архив выбран мышью, то его имя отображается в поле 3. Для просмотра архива остаётся щелчком ЛКМ по кнопке «Показать».

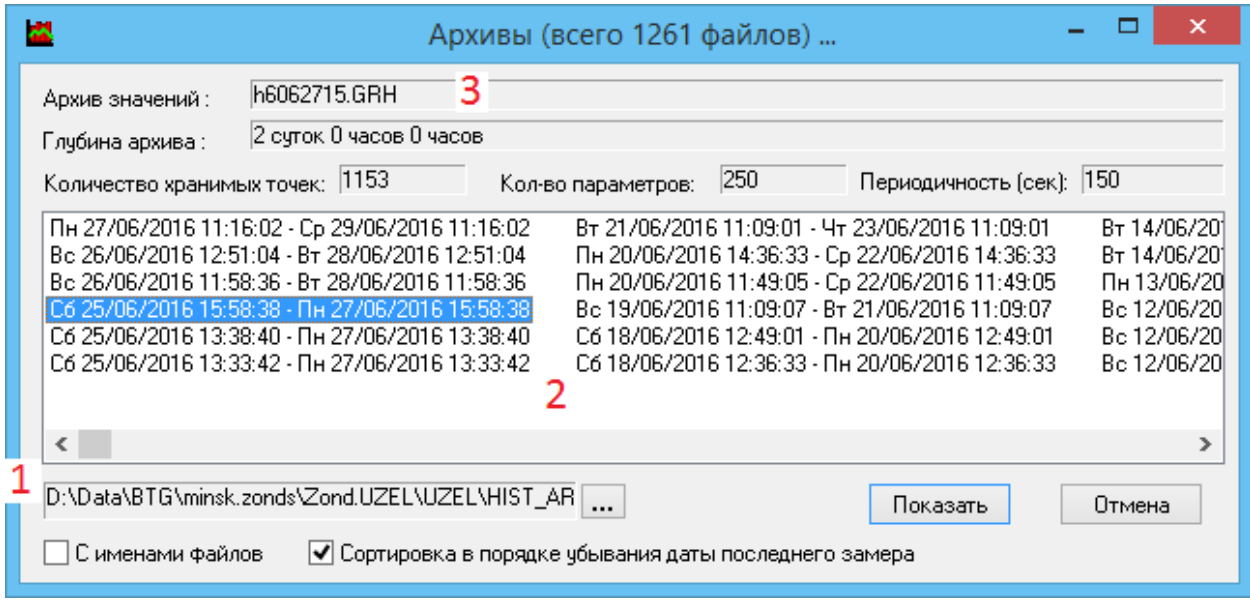

*Рисунок 3-12 – Выбор архива графиков*

<span id="page-33-1"></span>Файлы, находящиеся в каталоге «hist\_arc», просматриваются на предмет соответствия формату файлов графической истории. Если файл соответствует, то из него извлекается информация о глубине архива, и она выводится в диалог. При желании туда же можно вывести непосредственно и

сами имена файлов, для этого служит кнопка «С именами файлов». Если файл не является файлом истории, то в список добавляется текст «Нет данных». При выборе этого пункта в строку «Архив значений» выводится имя файла, по которому не удалось извлечь графическую историю . Такие файлы можно было и не добавлять в список, но тогда это не позволило бы отделить сбойные архивы с корректными названиями файлов, но плохим содержимым (они просто выпали бы из списка и казались бы «невидимыми»). Именно поэтому анализируются все файлы.

Возврат из режима просмотра архива осуществляется выбором заново другой БД в списке баз данных.

#### <span id="page-34-0"></span>**3.7.10 Сохранение значений в текстовом файле**

Нажатие кнопки **на панели инструментов графиков позволяет со**хранить значения текущей группы в простом текстовом файле.

Для сохранения открывается диалог выбора каталога и имени файла.

Значения сохраняются в виде таблицы. Значения одного параметра отображаются столбцом, значения параметров в один момент времени – строкой.

Первая или вторая строка содержит реперы параметров.

Если в настройке графиков [\(Рисунок](#page-36-0) 3-14) в группе «Запись значений в файл» установлен флажок «Добавлять заголовок», то реперы находятся во второй строке, а в первой строке пишутся наименование БД, наименование группы и данные о глубине архива (размер интервала времени), например:

Пелым CI01, группа: 1. Диагностика связи ЦКИ-КП! Глубина архива: 4 суток 0 часов 0 минут 0 секунд (или 345600 секунд)!!!!

#### <span id="page-34-1"></span>**3.7.11 Сохранение значений в Excel**

Нажатие кнопки **клад** на панели инструментов графиков позволяет сохранить значения текущей группы в файл формата Microsoft Excel ([Рисунок](#page-35-1) [3-13\)](#page-35-1).

Для сохранения открывается диалог выбора каталога и имени файла.

В таблице Excel значения одного параметра отображаются столбцом, значения параметров в один момент времени – строкой. Первая строка содержит реперы параметров.

|                      |                                                  |                         |                       |                                                                         |                   |                 | Microsoft Excel - _MAG2_BTG_EXEC.BTG.demo_YAMAL_NE_816КМ КР.ПЛОЩАДКА 13КП ДА - O  X |          |
|----------------------|--------------------------------------------------|-------------------------|-----------------------|-------------------------------------------------------------------------|-------------------|-----------------|-------------------------------------------------------------------------------------|----------|
|                      | Файл                                             | Правка                  | Вид<br>Вставка        | Формат<br>Сервис                                                        | Данные            | Справка<br>Окно | Ð.                                                                                  | $\times$ |
|                      |                                                  |                         |                       | $\sum - \frac{A}{R}$<br>$\left( \frac{1}{\lambda_{\text{max}}} \right)$ | 血                 | Arial Cyr       | 10                                                                                  |          |
|                      | A1                                               |                         | fx                    | Дата\Время!                                                             |                   |                 |                                                                                     |          |
|                      |                                                  | Α                       | в                     | С                                                                       | D                 | F               | F                                                                                   |          |
|                      |                                                  |                         | Дата\Время! РВХ ЛК116 | РВЫХ ЛК116                                                              | <b>РРЕЗ ЛК116</b> | ТВЫХ ЛК116      | ТГРУНТА ЛК116                                                                       |          |
| 2                    |                                                  | 30.05.09 06:08:56 66,36 |                       | 66.46                                                                   | 66.39             | 30.73           | 19,01                                                                               |          |
| 3.                   |                                                  | 30.05.09 06:09:56 66,36 |                       | 66,44                                                                   | 66,36             | 30,73           | 19,01                                                                               |          |
| 4                    |                                                  | 30.05.09 06:10:56 66.36 |                       | 66,46                                                                   | 66,36             | 30,77           | 19,01                                                                               |          |
| 5.                   |                                                  | 30.05.09 06:11:56 66,36 |                       | 66,46                                                                   | 66,36             | 30,77           | 19,01                                                                               |          |
| 6                    |                                                  | 30.05.09 06:12:56 66,36 |                       | 66,46                                                                   | 66,36             | 30,73           | 19,01                                                                               |          |
|                      |                                                  | 30.05.09 06:13:56 66,36 |                       | 66,44                                                                   | 66,36             | 30,77           | 19,01                                                                               |          |
| 8                    |                                                  | 30.05.09 06:14:56 66.36 |                       | 66,44                                                                   | 66,39             | 30,77           | 19,01                                                                               |          |
| 9                    |                                                  | 30.05.09 06:15:56 66,36 |                       | 66,44                                                                   | 66,39             | 30,73           | 19,01                                                                               |          |
| 10 <sup>°</sup>      |                                                  | 30.05.09 06:16:56 66.36 |                       | 66,46                                                                   | 66,36             | 30,73           | 19,01                                                                               |          |
|                      | $\rightarrow$ H $\Lambda$ лист $1/$<br>◂<br>14.4 |                         |                       |                                                                         |                   |                 |                                                                                     |          |
| <b>NUM</b><br>Готово |                                                  |                         |                       |                                                                         |                   |                 |                                                                                     |          |

*Рисунок 3-13 – Результат экспорта значений в Excel*

<span id="page-35-1"></span>Данная функция программного модуля доступна только при работе по MS Windows.

### <span id="page-35-0"></span>**3.7.12 Управление настройками**

В диалоге настроек графиков ([Рисунок](#page-36-0) 3-14) сведены основные настройки управления представлением графиков на экране .

Открыть диалог можно с щелчком по кнопке «Установки...» (поле 17 на [Рисунок](#page-23-2) 3-7).

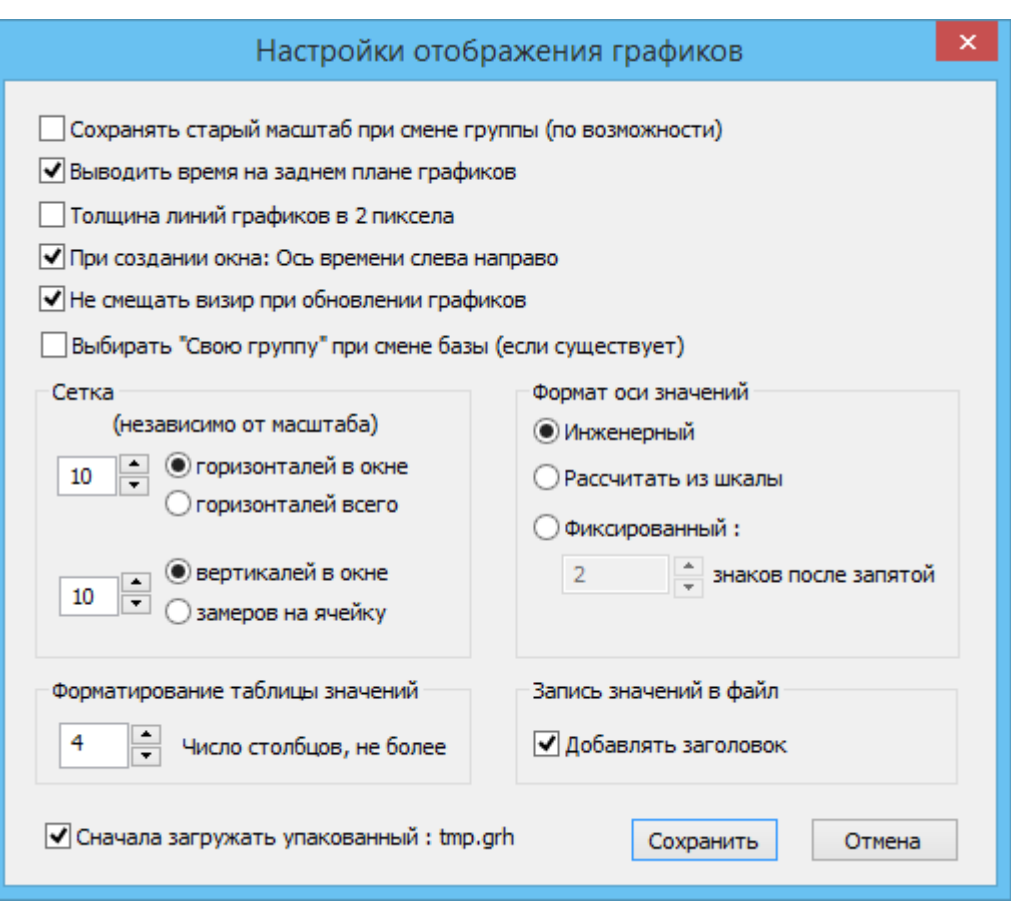

*Рисунок 3-14 – Настройки графиков*

<span id="page-36-0"></span>Ниже даны примечания к некоторым элементам в окне настроек.

- Выводить время на заднем плане графиков Флажок задаёт вывод начала и конца интервала времени, в котором графики отображаются в данным момент на экране [\(Рисунок](#page-23-2) 3-7, поля 4, 5).
- При создании окна: Ось времени слева направо
- Флажок в диалоге определяет первоначальное направление оси времени. Когда график будет отображён на экране, можно менять направление кнопкой [\(Рисунок](#page-23-2) 3-7, поле 7), которая имеет вид направления оси  $\left| \frac{1}{1-\frac{1}{2}} \right|$ или .
- Не смещать визир при обновлении графиков Флажок задаёт поведение визира. Визир указывает на момент времени, в который выдаются значения параметров ([Рисунок](#page-23-2) 3-7, поле 8). При обновлении данных визир может оставаться на том же месте в окне (но уже на другом времени) или двигаться вместе со старыми данными (оставаясь на том же времени).
- Выбирать свою группу при смене базы (если существует) Флажок означает, какую группу открывать при загрузке графиков БД: первую или свою (пользовательскую).
- Группа «Сетка»

Блок органов управления в группе «Сетка» задаёт способ построения сетки в поле графиков.

Горизонтальные линии сетки делят диапазон значений по оси ординат на заданное количество равных частей одним из двух способов: 1) делится

диапазон значений, выведенных на экран; 2) делится весь диапазон значений параметров по их паспортам.

Вертикальные линии сетки делят диапазон значений по оси абсцисс на заданное количество равных частей одним из двух способов: 1) делится диапазон значений времени, выведенных на экран; 2) делится весь интервал по времени, в котором имеются данные.

• Группа «Формат оси значений»

Формат управляет числом знаков после запятой при отображении оси ординат:

- 1. инженерный. Число знаков форматируется по формату % g. По этому формату число знаков определяется в зависимости от текущего значения;
- 2. расчёт из шкалы. Число знаков зависит от конкретных типов параметров, которые включены в отображаемую на текущий момент группу. Число знаков определяется тем параметром в группе, для которого требуется самая большая точность (т.е. число знаков после запятой);
- 3. фиксированный. Здесь можно однозначно задать число желаемых знаков после запятой. От типа параметров в группе при выводе по этому формату число знаков после запятой не зависит.
- Форматирование таблицы значений

Выше поля графиков выводится таблица значений параметров ( [Рисунок](#page-23-2) [3-7](#page-23-2), поле 8) в момент времени, на который указывает визир. Значение «Число столбцов, не более» на [Рисунок](#page-36-0) 3-14 задаёт количество параметров группы, которое выводится в одной строке. Последняя строка может быть неполной.

• Запись значений в файл При выводе значений параметров в текстовый файл (см. [3.7.10](#page-34-0)) возможно включение заголовка с наименованием БД, наименованием группы и данных о глубине архива (размер интервала времени).

• Сначала загружать упакованный: tmp.grh (в «GanNet-SCADA Micro» не используется)

Речь об очерёдности загрузки файлов истории: «tmp.grh» или «history.grh».

#### <span id="page-37-0"></span>**3.8 Протокол технологических сообщений**

Нажатием кнопки **на на панели инструментов открывается окно про**токола технологических сообщений:

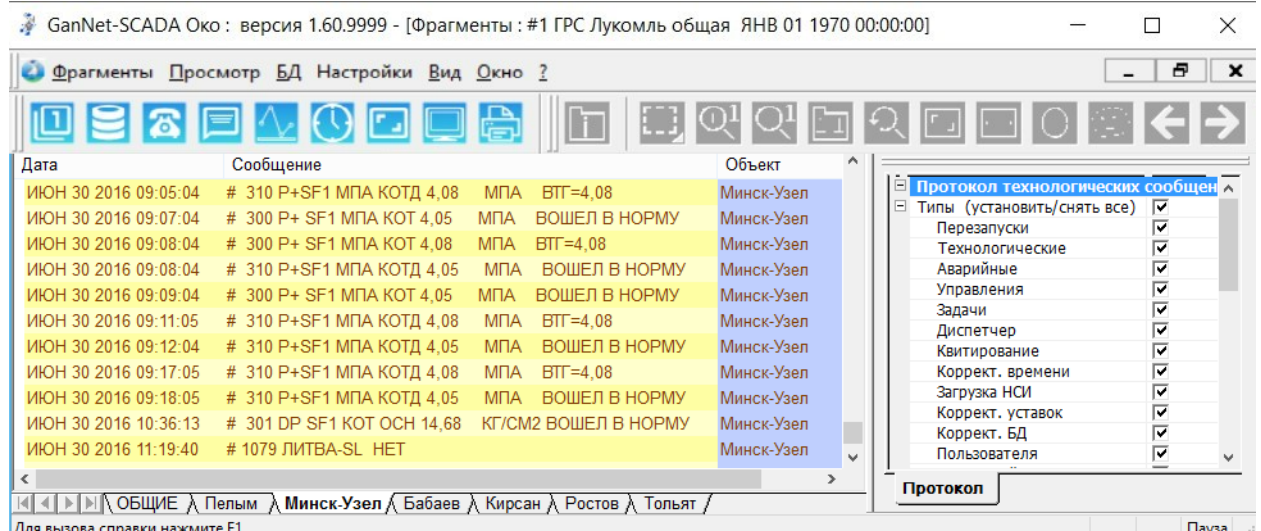

### *Рисунок 3-15 – Диалог «Протокол технологических сообщений»*

В правом окне панели можно фильтровать отображение сообщений по нескольким критериям:

- типы (перезапуски, технологические, аварийные и др.);
- за указанный период времени;
- выборка параметров (по реперам) из баз данных.

Выбранные сообщения отображаются в левом окне панели в столбцах «Дата», «Сообщение», «Объект».

# <span id="page-38-0"></span>**3.9 Экспорт базы данных**

Пункт «БД» (База Данных) главного меню ([Рисунок](#page-38-3) 3-16) состоит из трёх подпунктов:

- Просмотр БД;
- Экспорт БД в CSV...;
- Экспорт БД в Excel...

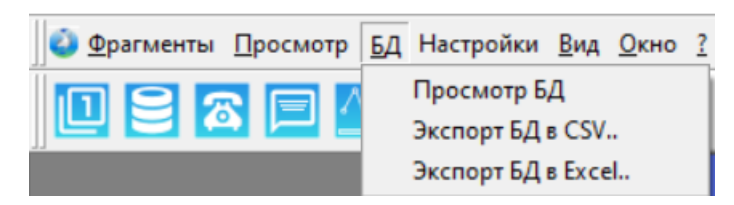

*Рисунок 3-16 – Пункт главного меню «БД»*

#### <span id="page-38-3"></span><span id="page-38-1"></span>**3.9.1 Просмотр БД**

Это просмотр паспортов (см. [Рисунок](#page-22-0) 3-6).

# <span id="page-38-2"></span>**3.9.2 Экспорт БД в CSV**

Эта функция программного модуля «GanNet-SCADA Око» предназначена для экспорта выбранных полей параметров БД (см. [Рисунок](#page-39-1) 3-17) в текстовый файл формата CSV.

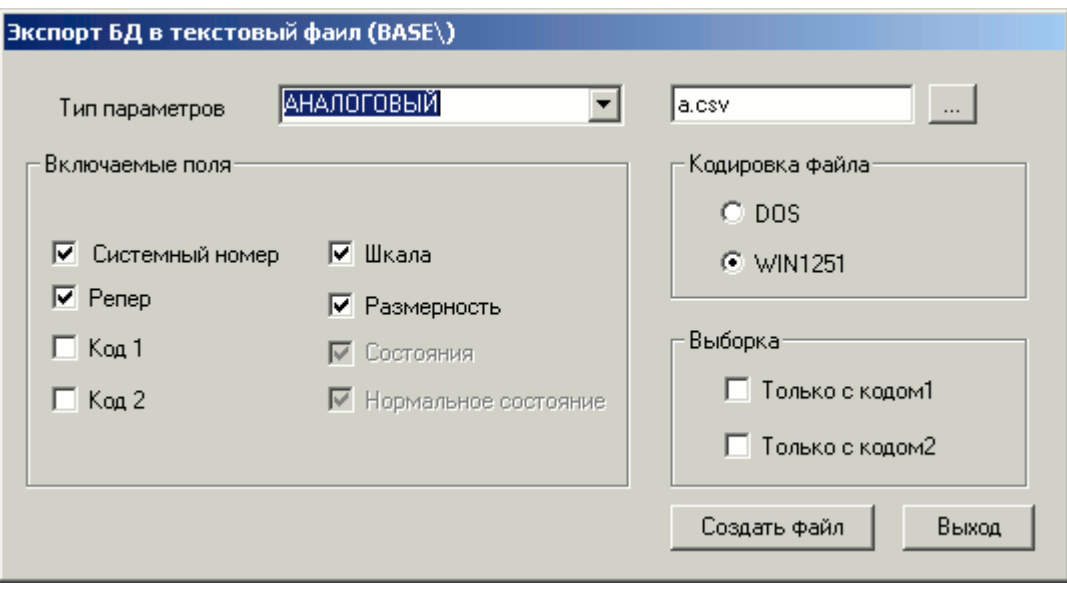

*Рисунок 3-17 – Диалог экспорта БД с файл формата CSV*

<span id="page-39-1"></span>Файл csv может быть загружен в табличные процессоры, например, Excel.

Функция может быть полезна для документирования состава БД, передачи этой информации во внешние системы.

Другое применение – сравнение состава БД программами сравнения текстовых файлов.

# <span id="page-39-0"></span>**3.9.3 Экспорт БД в Excel**

Эта функция программного модуля «GanNet-SCADA Око» предназначена для экспорта БД в Microsoft Excel. Для выполнения этой операции приложение Excel (в составе Microsoft Office) должно быть установлено. В диалоге [\(Рисунок](#page-40-1) 3-18) устанавливаются параметры экспорта.

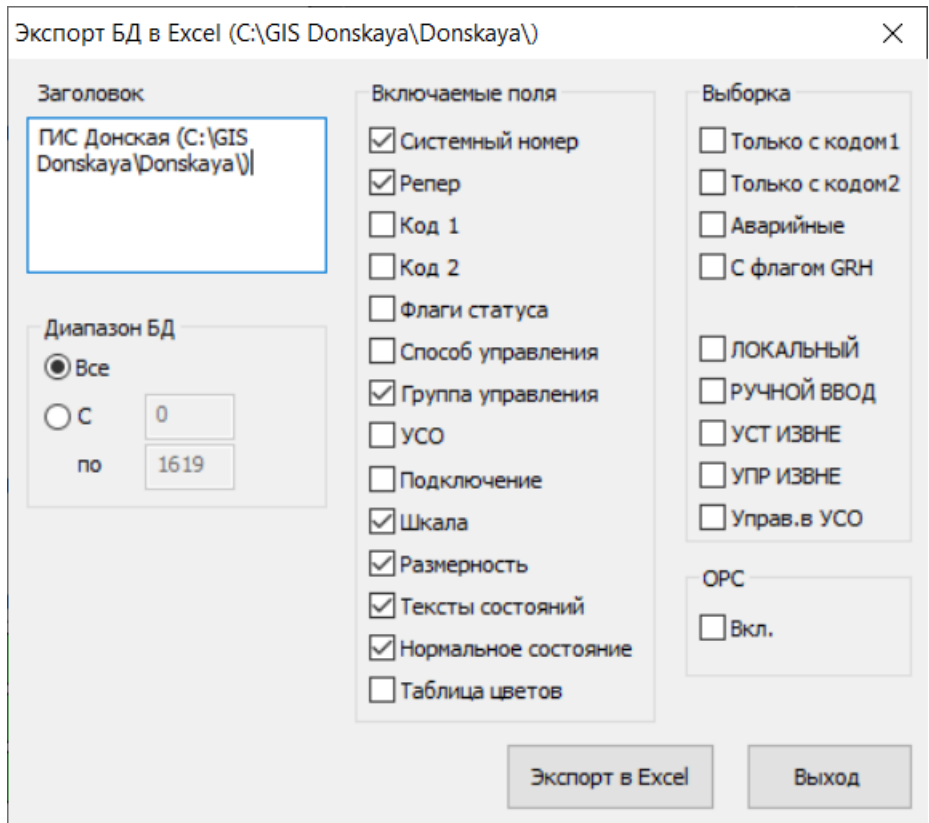

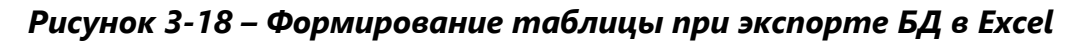

<span id="page-40-1"></span>Результаты работы функции показаны на [Рисунок](#page-40-2) 3-19.

Эта функция программного модуля работает только из-под управления ОС MS Windows.

| $\underline{\Box\Box}\times$<br>Microsoft Excel - Лист1 |                                    |                           |                                               |                   |             |                                |  |  |
|---------------------------------------------------------|------------------------------------|---------------------------|-----------------------------------------------|-------------------|-------------|--------------------------------|--|--|
| ie)                                                     | Файл<br>Правка                     | Вставка<br>Вид            | Справка<br>Данные<br>Окно<br>Формат<br>Сервис | Введите вопрос    |             | Ð<br>$\boldsymbol{\mathsf{x}}$ |  |  |
|                                                         | $\mathcal{F}$                      | $B - 9 - \Sigma - 0$<br>6 | H<br>$\frac{1}{2}$ Arial Cyr                  |                   | $\%$        | $^{+.0}_{0.0}$<br>000          |  |  |
|                                                         | R <sub>1</sub> C <sub>1</sub><br>▼ | $f_x$                     |                                               |                   |             |                                |  |  |
|                                                         |                                    | 2                         | 3                                             | 4                 | 5           | $\overline{\phantom{0}}$       |  |  |
|                                                         |                                    |                           |                                               |                   |             |                                |  |  |
| 2                                                       |                                    |                           | TM (BASE\) 25/11/2007 21:57:34                |                   |             |                                |  |  |
| 3                                                       |                                    |                           |                                               |                   |             |                                |  |  |
| 4                                                       | АНАЛОГОВЫЙ                         |                           |                                               |                   |             |                                |  |  |
| 5                                                       |                                    |                           |                                               |                   |             |                                |  |  |
| 6                                                       | Сис.номер-                         | Penep                     | Название                                      | Шкала             | Размерность |                                |  |  |
|                                                         |                                    | 0 OPC ANALOG              |                                               | $0,00 - 100,00$   | ГРАД        |                                |  |  |
| 8                                                       |                                    | 1 OPC AN ZOND             |                                               | $0,00 - 100,00$   | ГРАД        |                                |  |  |
| 9                                                       |                                    | 15 file analog            | file analog fill name                         | $0,00 - 100,00$   | ГРАД        |                                |  |  |
| 10                                                      |                                    | 208 U 27B<br>COB          | ГРС СОВЕТСК НАПРЯЖЕНИЕ 27В                    | 12,800 - 29,182   | в           |                                |  |  |
| 11                                                      |                                    | COB<br>209 T YEN          | ГРС СОВЕТСК ТЕМПЕРАТУРА В УБП                 | $-40,00 - 88,00$  | ГРАД        |                                |  |  |
| 12                                                      |                                    | 222 U CK3 COBETCK         | ГРС СОВЕТСК НАПРЯЖЕНИЕ СКЗ                    | $0,00 - 100,00$   | В           |                                |  |  |
| 13                                                      |                                    | 223 I CK3 COBETCK         | FPC COBETCK TOK CK3                           | $0,00 - 100,00$   | А           |                                |  |  |
| 14                                                      |                                    | 224 E COBETCK             | ГРС СОВЕТСК ЗАЩИТНЫЙ ПОТЕНЦИАЛ                | $0.0000 - 4.0000$ | B           |                                |  |  |
| $\vert \cdot \vert$<br>$M\$ Лист $1/$<br>$H = 4$        |                                    |                           |                                               |                   |             | $\blacktriangleright$          |  |  |
| Готово                                                  |                                    |                           |                                               |                   | <b>NUM</b>  |                                |  |  |

*Рисунок 3-19 – Результат экспорта БД в Excel*

# <span id="page-40-2"></span><span id="page-40-0"></span>**3.10 Настройки программного модуля**

Настройки программного модуля доступны из меню главного окна программного модуля. Для отображения диалога настроек необходимо вы-

#### брать пункт меню «Настройки» – «Настройки программы…»:

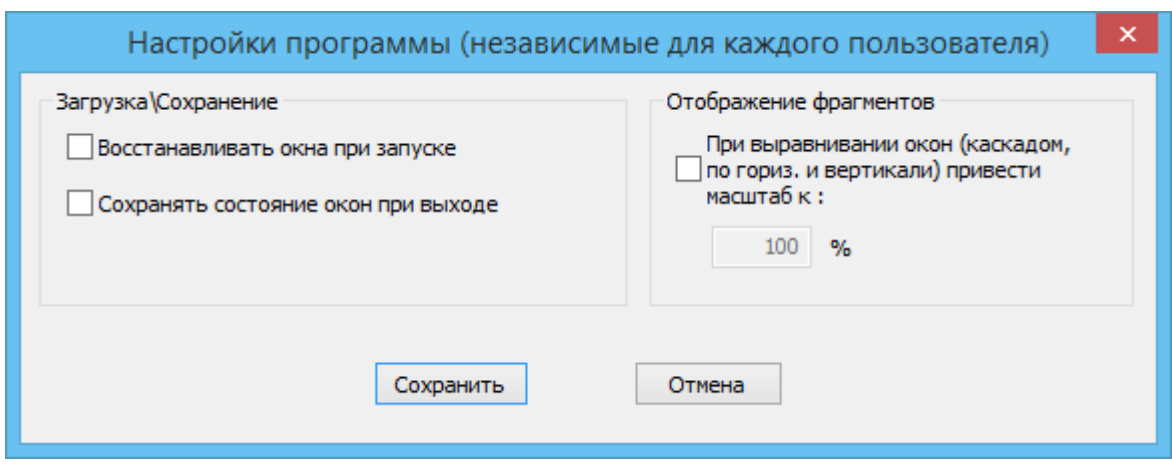

*Рисунок 3-20 – Диалог «Настройки программы»*

Настройки формируются независимо для каждого пользователя ОС, установленной на конкретном компьютере. Настройки хранятся в реестре Windows. Это сделано с той целью, чтобы предпочтения конкретного пользователя не влияли на остальных, и в случае запуска приложения по сети не происходила запись настроек на сетевой диск (в частности, в каталог Базы Данных).

Хранение информации происходит в реестре в упакованном виде в динамически создаваемом ключе для каждой БД, формируемом исходя из рабочего каталога БД, в котором был запущен «GanNet-SCADA Око». Это позволяет реализовать восстановление состояния окон для всех возможных вариантов баз данных, имеющихся в наличии, что представляется весьма логичным в случае работы нескольких копий «GanNet-SCADA Око» в независимых каталогах БД. В противном случае может возникнуть ситуация восстановления фрагментов предыдущей БД, в то время, когда «GanNet-SCADA Око» уже запущен на другой БД; тогда будет невозможно найти и загрузить ни одного фрагмента старой БД в каталоге новой.

Диалог задания настроек тематически разбит на несколько групп по принципу влияния этих настроек на поведение программного модуля.

# <span id="page-41-0"></span>**3.10.1 Группа «Загрузка\Сохранение»**

При загрузке программного модуля реализована возможность загрузить сохранённое ранее состояние окон фрагментов приложения: в частности, положение всех окон фрагментов, их масштаб и состояние полос прокрутки (положение просматриваемой зоны фрагмента). За это отвечает флажок «Восстанавливать окна при запуске».

Флажок «Сохранять состояние окон при выходе» определяет необходимость при каждом выходе из приложения обновлять информацию о состоянии окон фрагментов.

#### <span id="page-42-0"></span>**3.10.2 Группа «Отображение фрагментов»**

При выравнивании нескольких одновременно открытых окон по горизонтали, вертикали и каскадом согласно пунктам, имеющимся в основном меню главного окна программного модуля, может показаться целесообразным автоматически задать масштаб во всех окнах после их выравнивания. Этим целям служит флажок «При выравнивании окон привести масштаб к :». Численное значение масштаба можно задать ниже в окне ввода в процентах.

# <span id="page-44-0"></span>**4. СПИСОК ИСПОЛЬЗОВАННЫХ ДОКУМЕНТОВ**

<span id="page-44-2"></span>Документ 1. RU.ВМПН.00001-01 02 31 Программный комплекс «GanNet-SCADA». Программный модуль «GanNet-SCADA Архитектор». Описание применения.

<span id="page-44-1"></span>Документ 2. RU.ВМПН.00001-01 04 31-1 Программный комплекс «GanNet-SCADA». Программный модуль «GanNet-SCADA Micro». Описание применения.

# Лист регистрации изменений

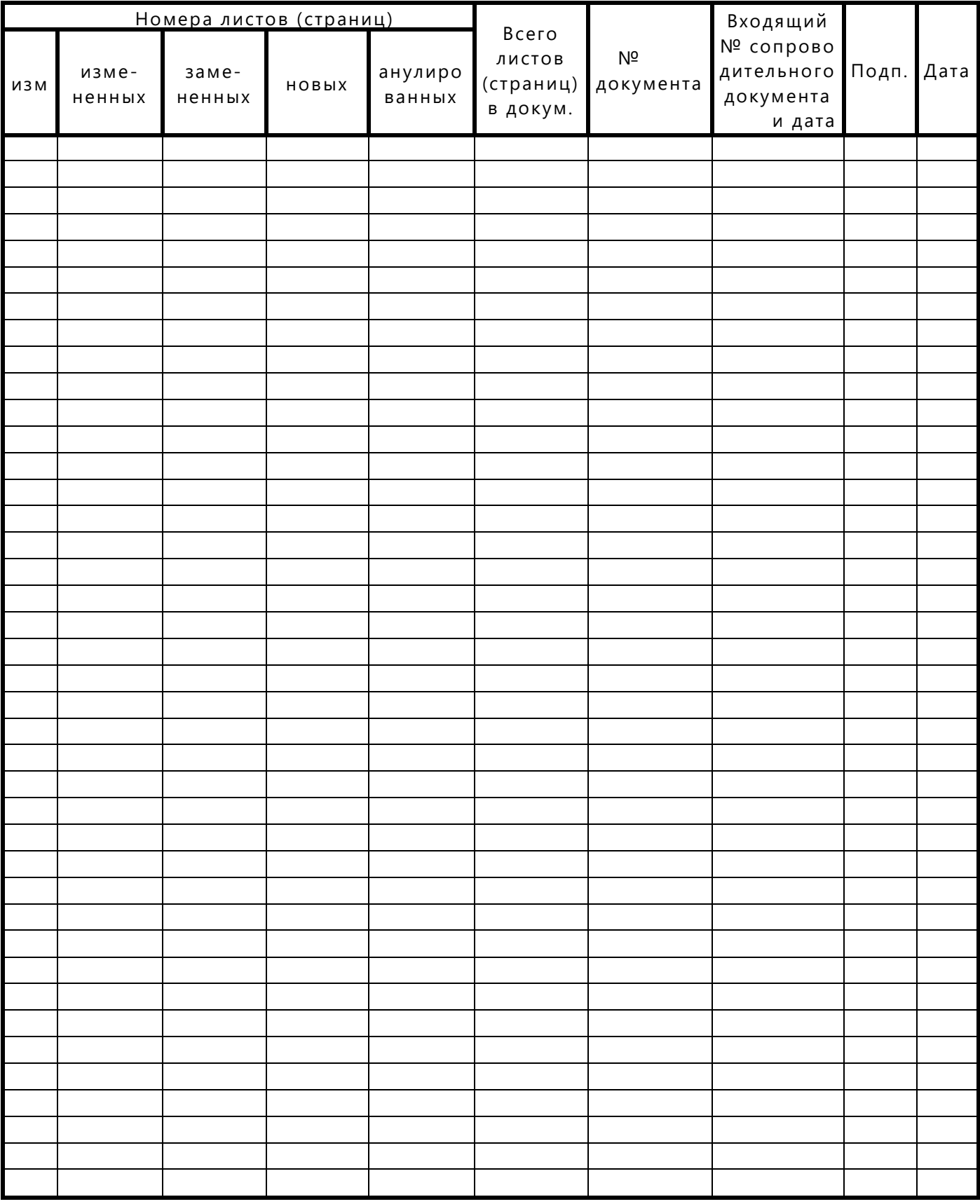